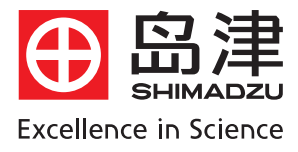

# 岛津高效液相色谱仪 LC-10AVP Plus软件基本操作

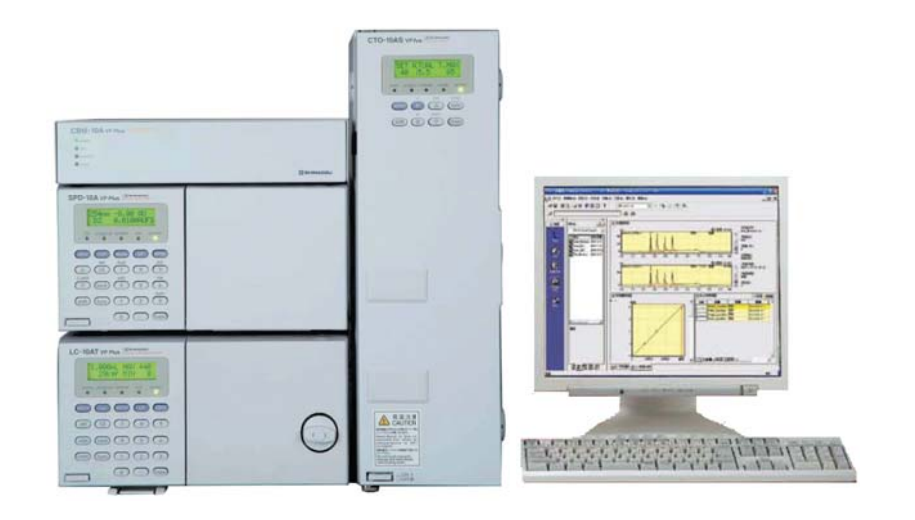

# 目 录

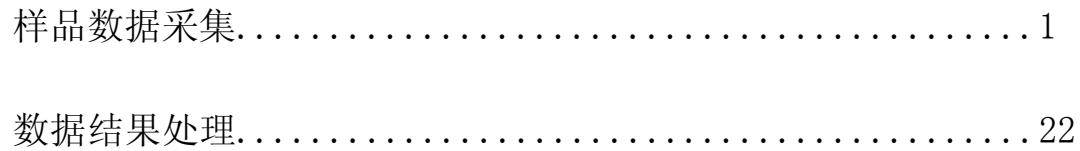

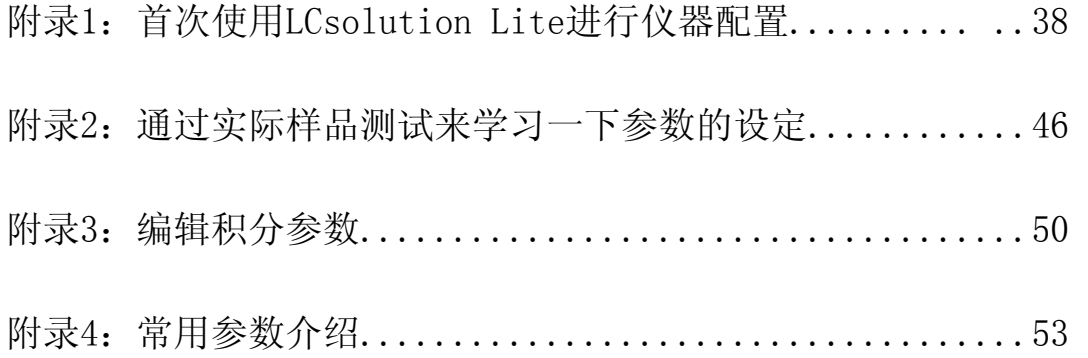

一、LCsolution Lite使用LC单元分析样品和采集数据,开始<LC实时分析>应用。

# 操作界面的进入

- a. 在开机之前,根据所做样品的方法要求,准备好所用流动相,标样及样品。流动相抽滤后超声 脱气 15 分钟,装入溶剂储液瓶,确认吸滤头已置于液面以下,标样和样品均以 0.45um 膜过滤
- b. 打开 LC 电源, 其中 SCL 或 CBM 的电源最后打开; 对输液泵进行必要的 Purge 操作, 排出相应 流路中的气泡,使新鲜溶剂在流路中得以置换;检查输液泵在动作前的压力显示值,必要时对 此压力值进行调零

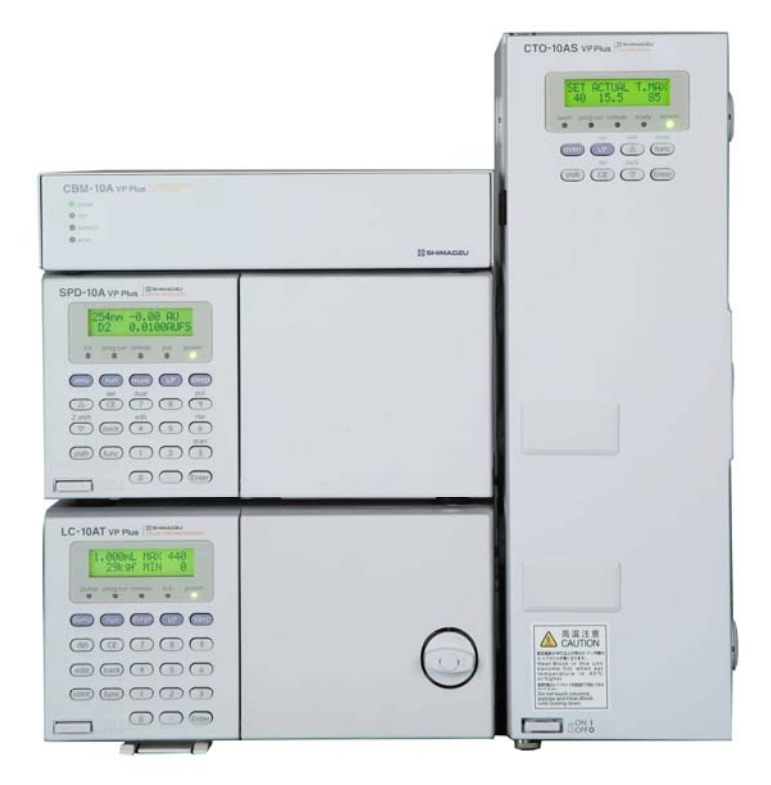

c. 打开 PC 电源、待正常进入 Windows 操作系统

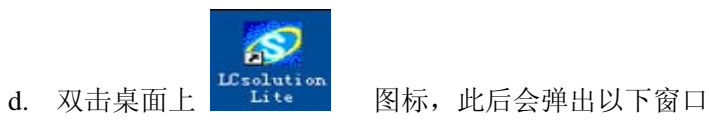

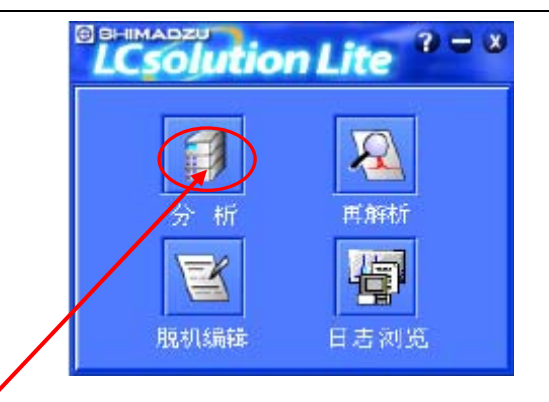

e. 单击 LC 所对应的[分析]图标, 出现以下画面, 同时听见 LC 发出"哔"的声音, 表示工作站与 LC 联机正常

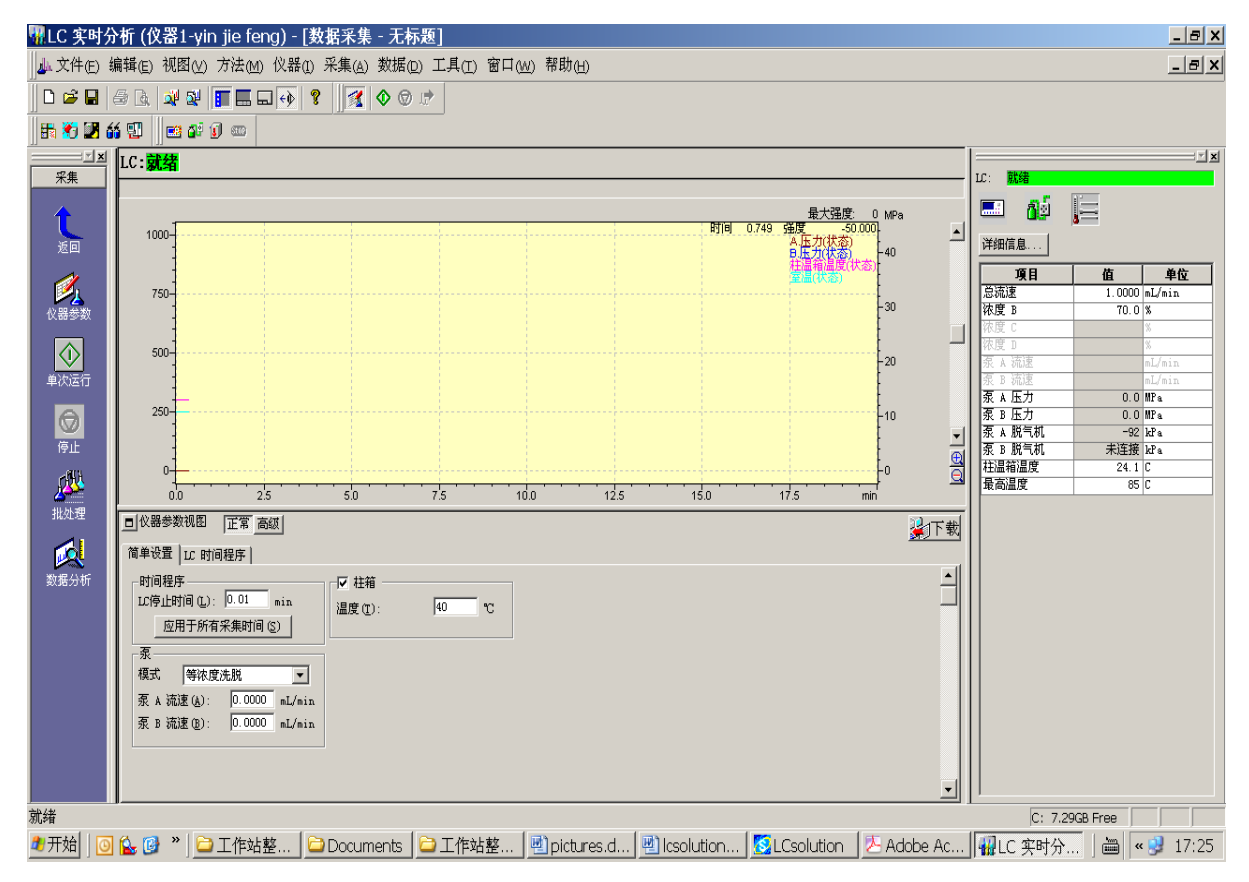

此后便进入仪器实时分析界面

# **LCsolution Lite** 操作步骤

#### ●图示为实时分析画面

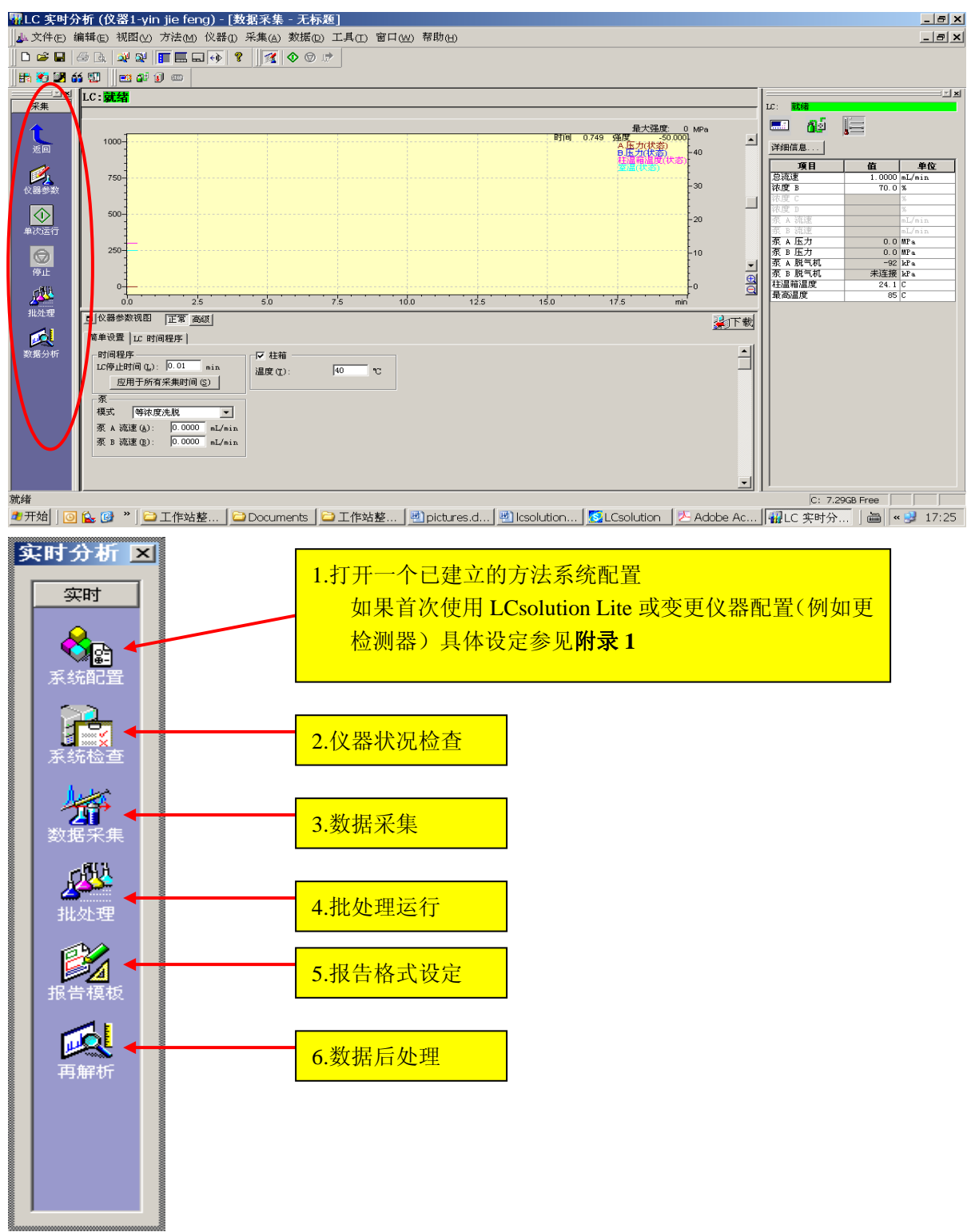

上图为左侧助手栏的分布

**● 仪器参数设定(可自行填写参数或调用方法) 具体参数设定参看附录 2** 

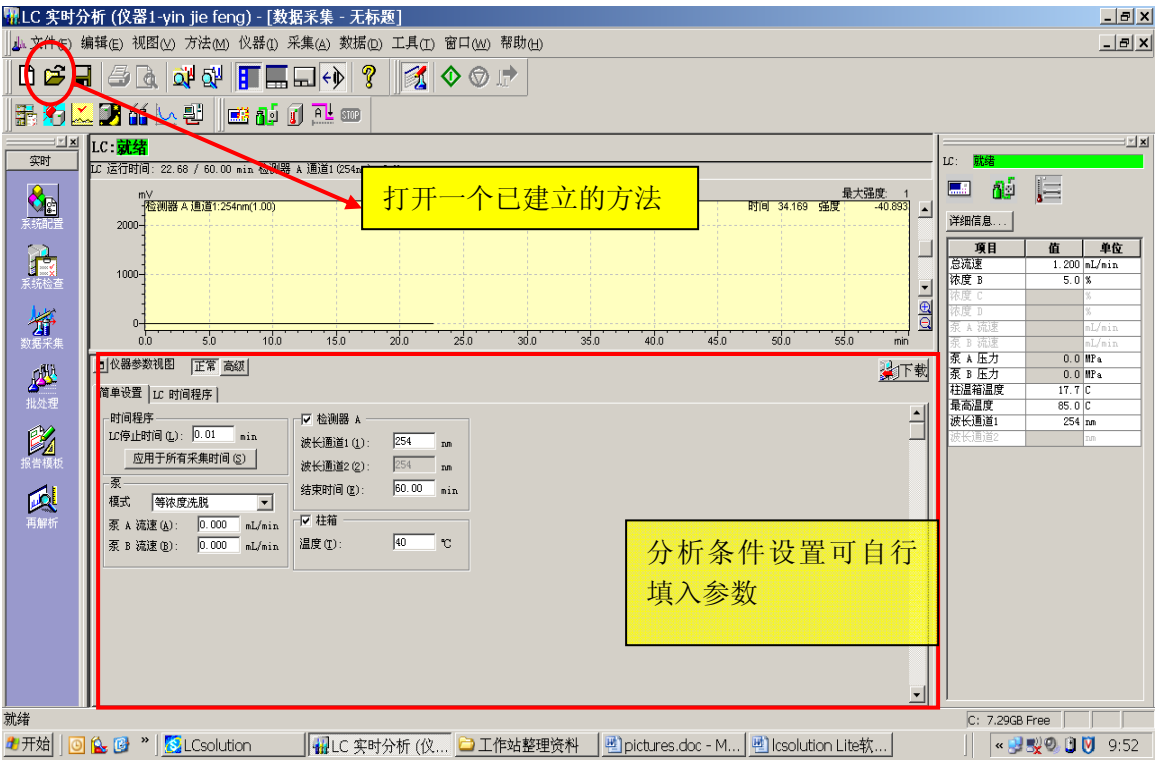

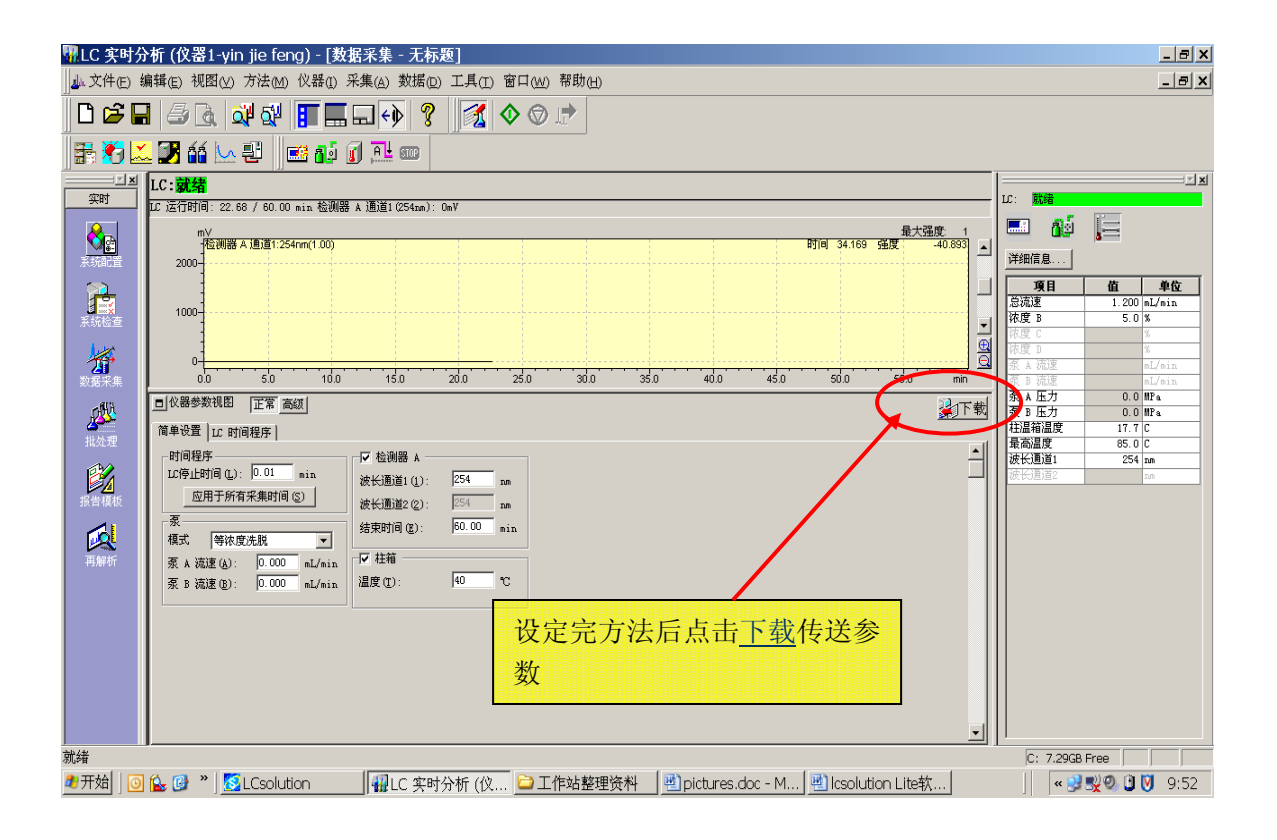

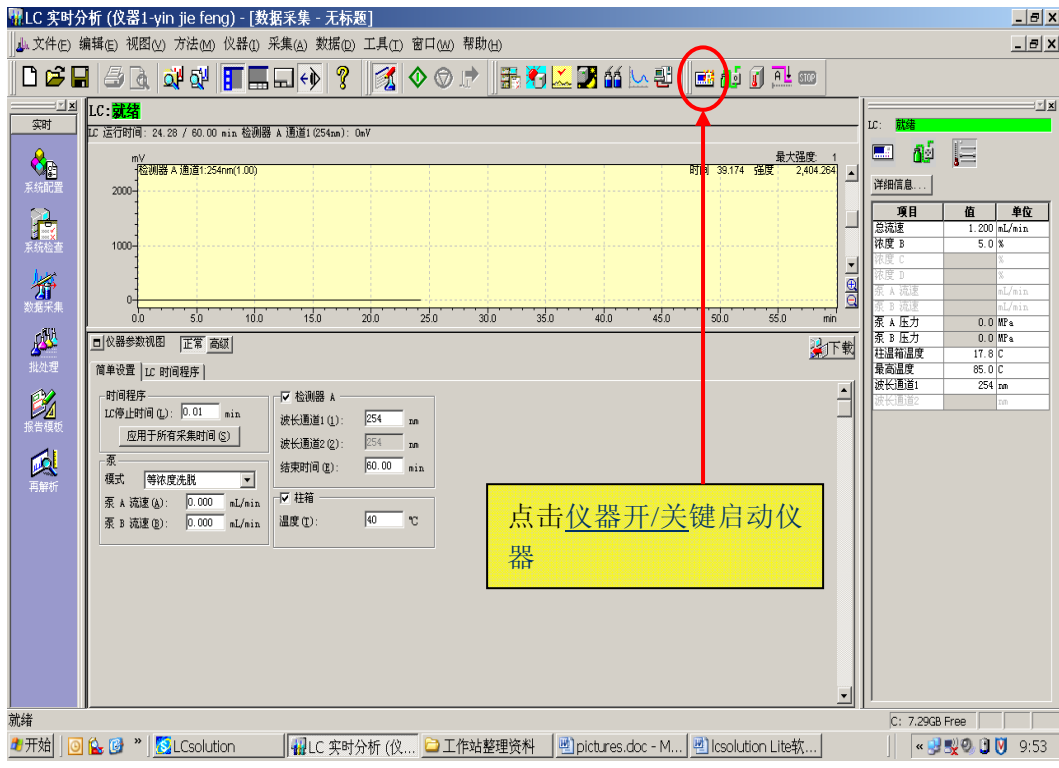

# 假如没有已建的方法,需要进入相关界面编辑。

●点击数据采集进入采集数据编辑方法界面

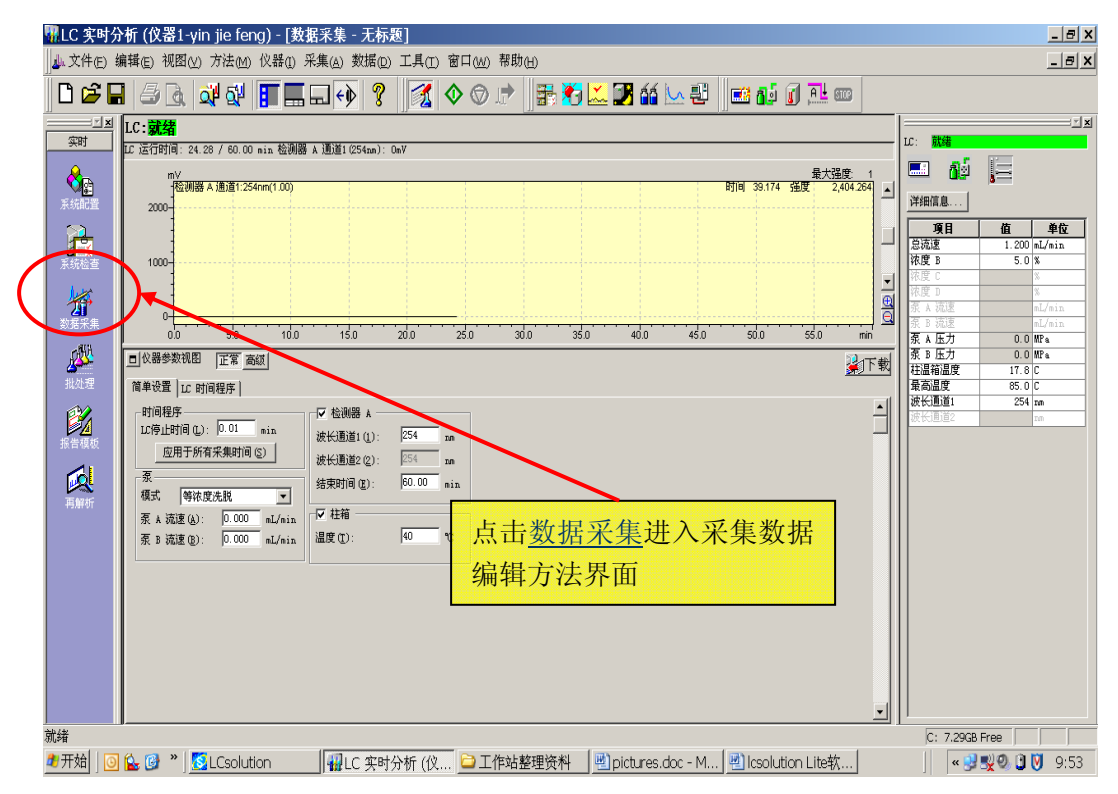

点击仪器参数进入仪器参数设置界面:

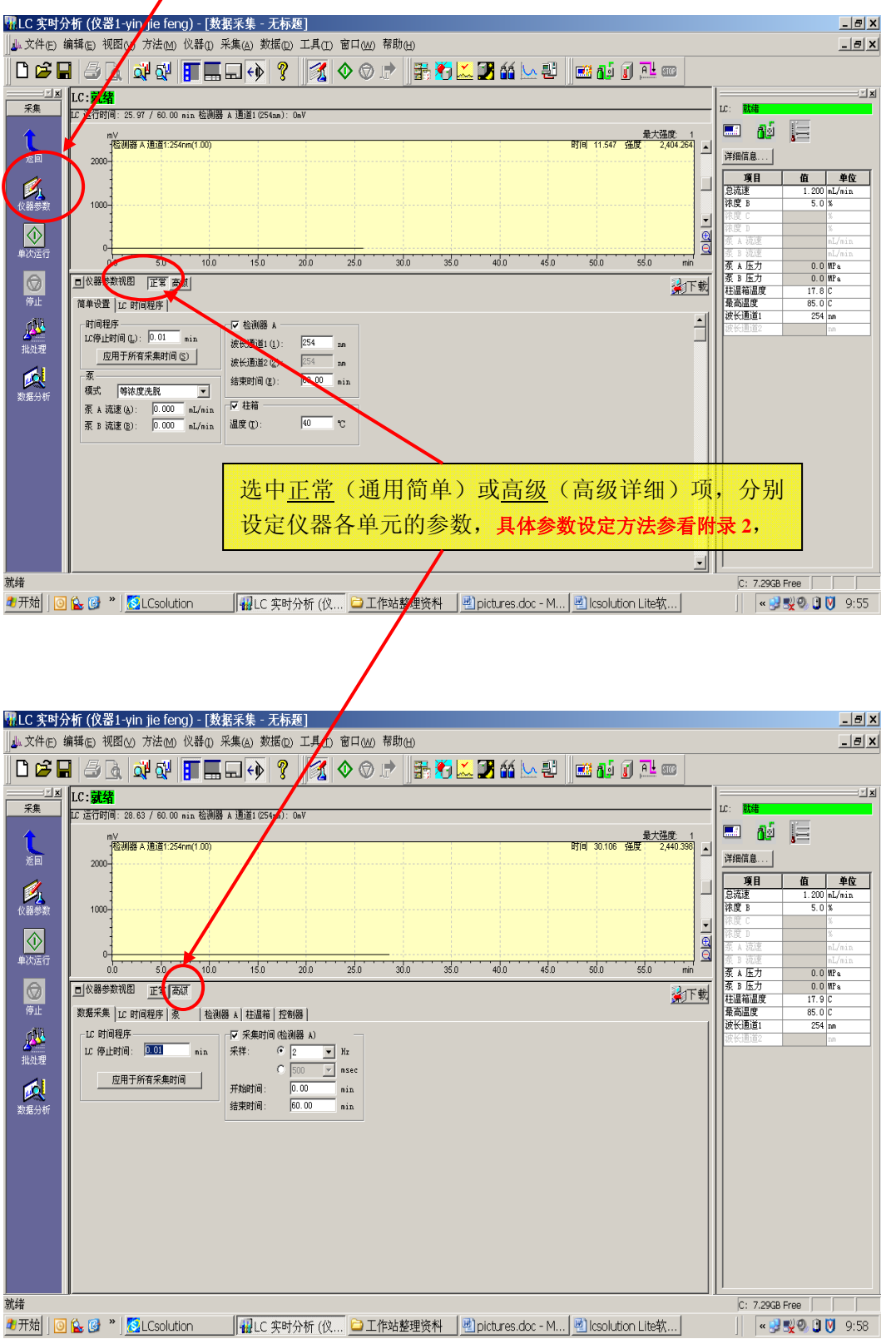

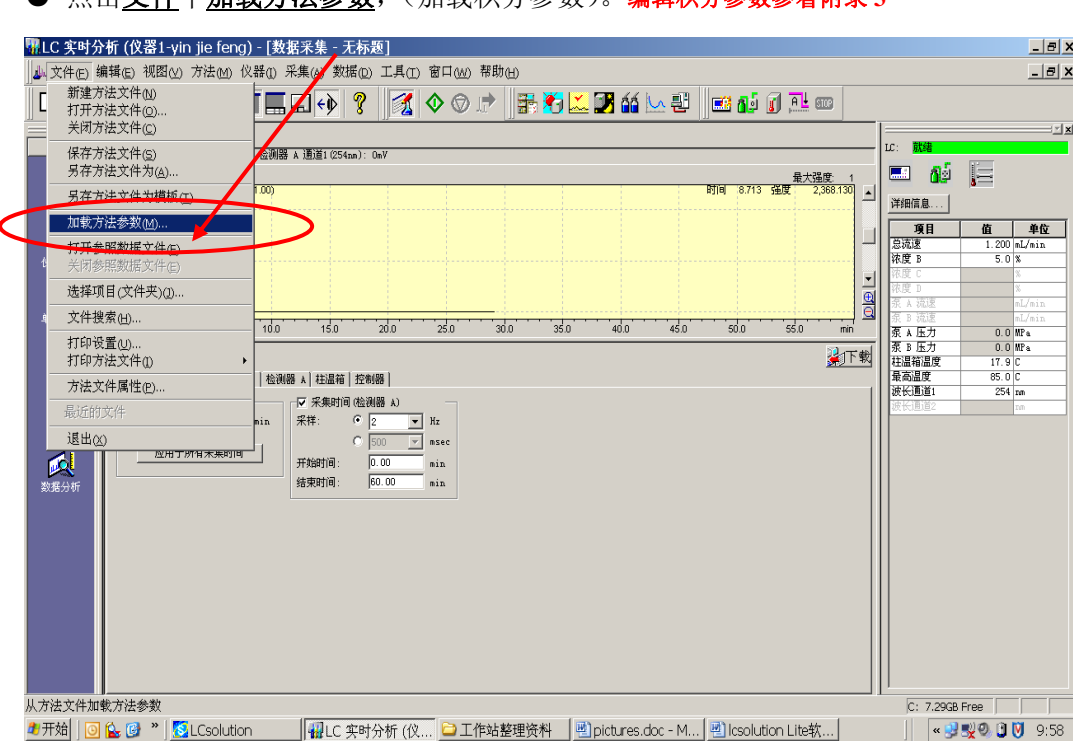

**● 占击文件中加载方法参数,(加载积分参数),编辑积分参数参看附录3** 

弹出如下界面:选择已经编辑过的积分参数方法打开。

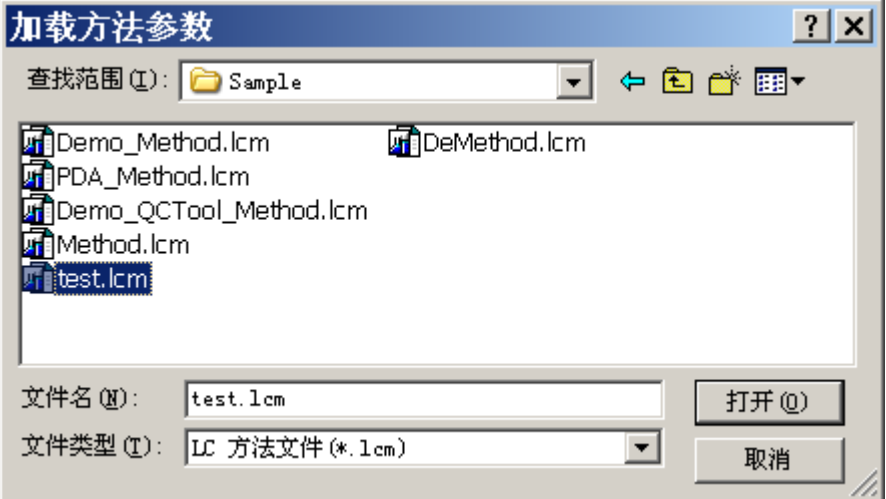

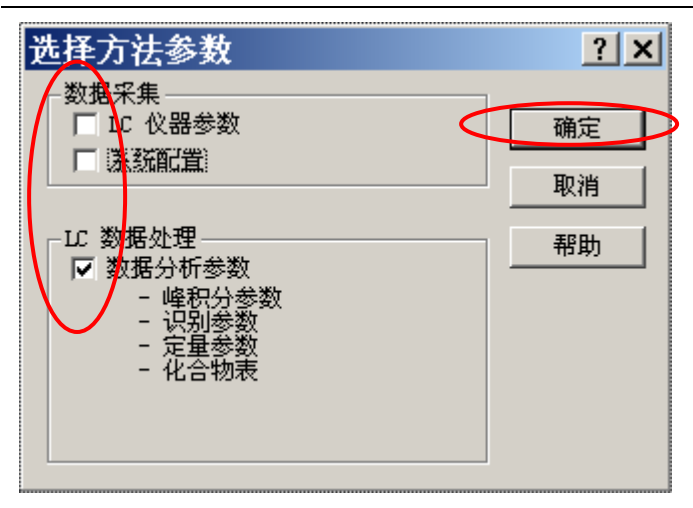

● 仪器运行参数方法和积分参数方法合并保存为方法: 点击文件 →另存方法为

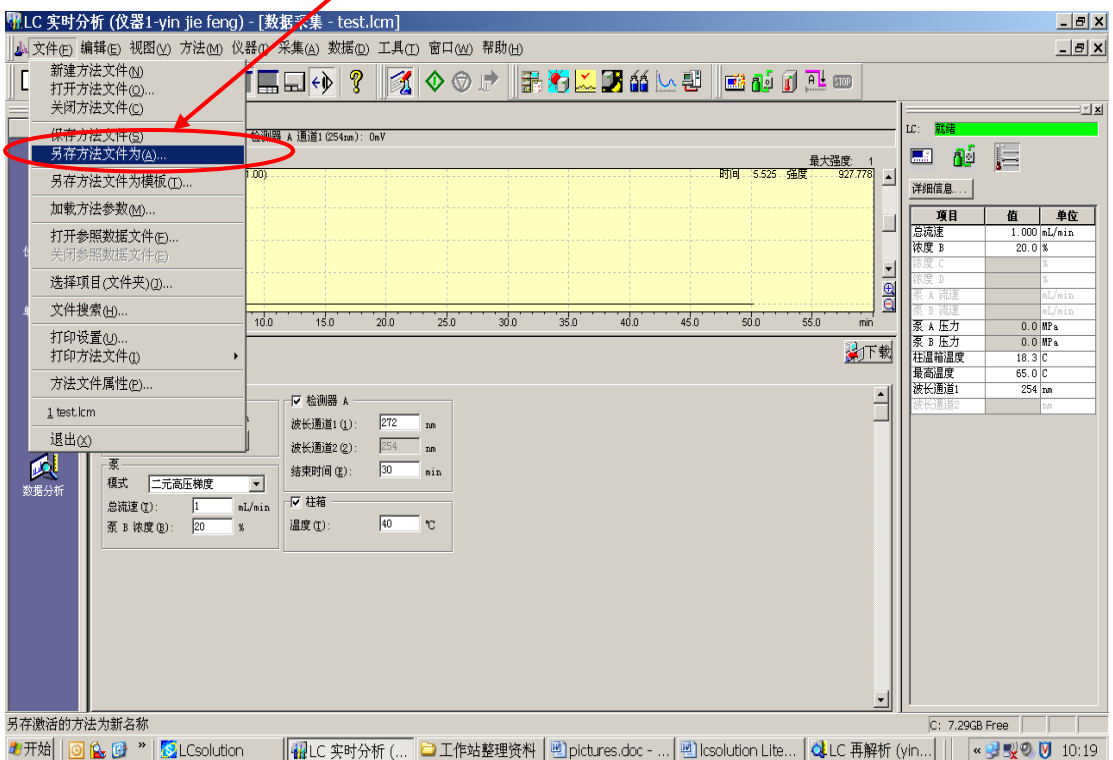

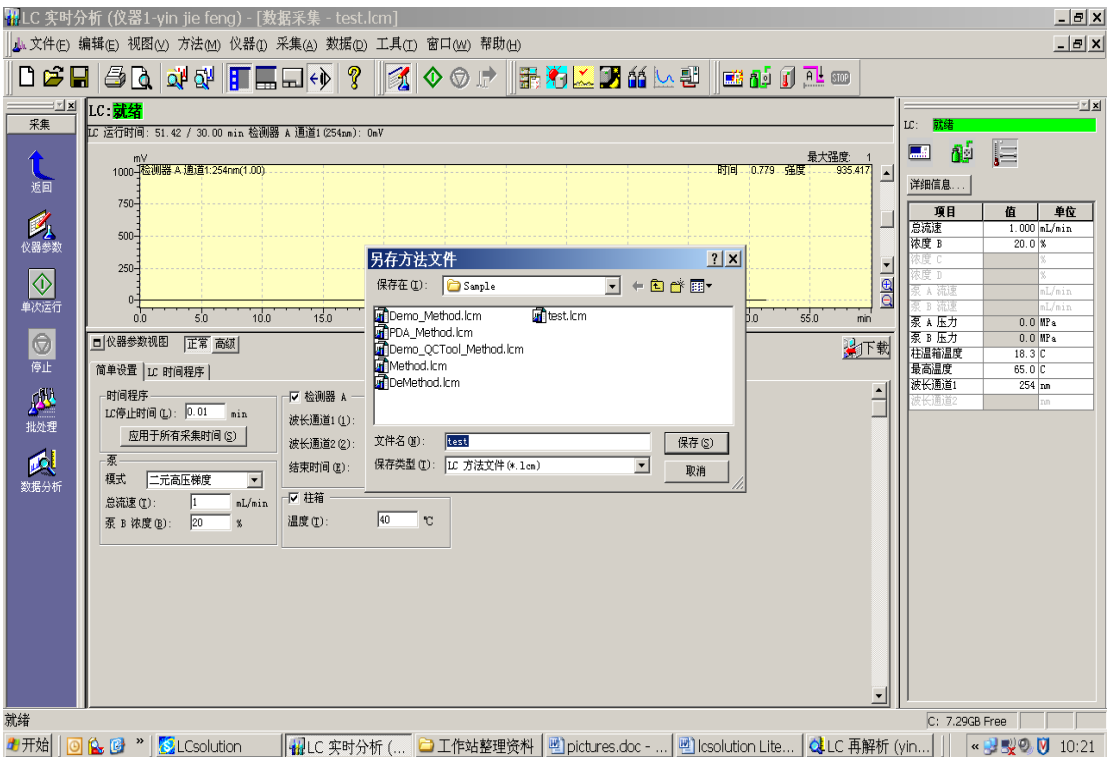

如图: 起文件名\*\*\*.lcm 保存后,该方法即作为当前运行的方法。

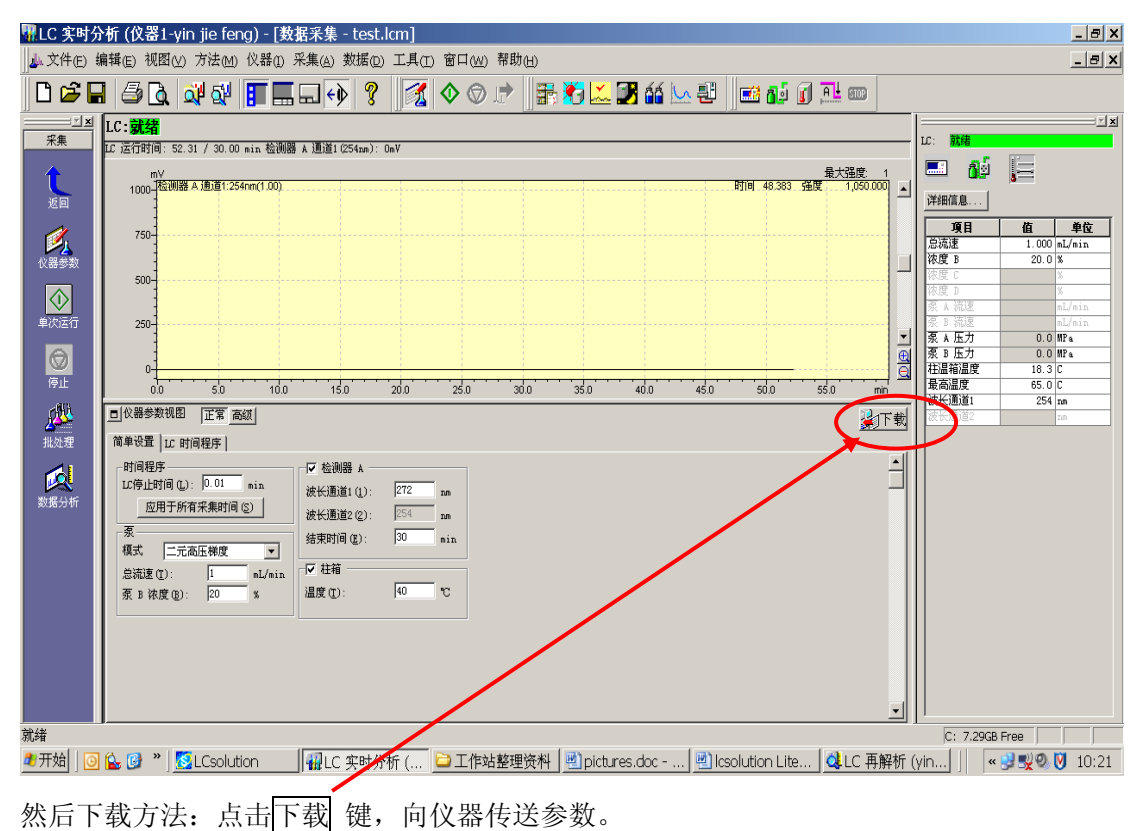

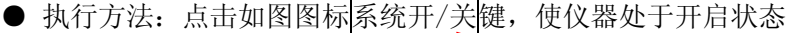

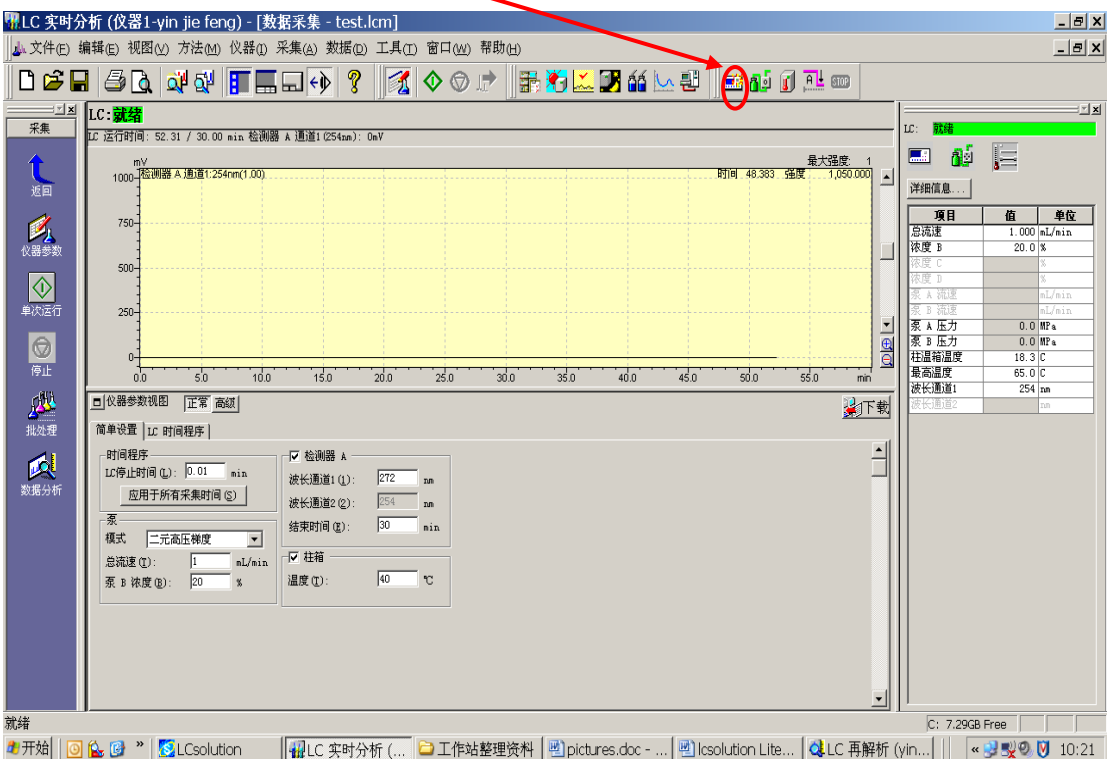

系统开始运行,检查各单元参数应与方法设定一致。等待系统平衡。一般情况下,由于流动相不同,交 换平衡时间不定。可以观察检测器输出信号变化**,**如果输出信号稳定不变,即认为接近平衡,可以调零等 待,确认系统平衡后,准备进样分析。

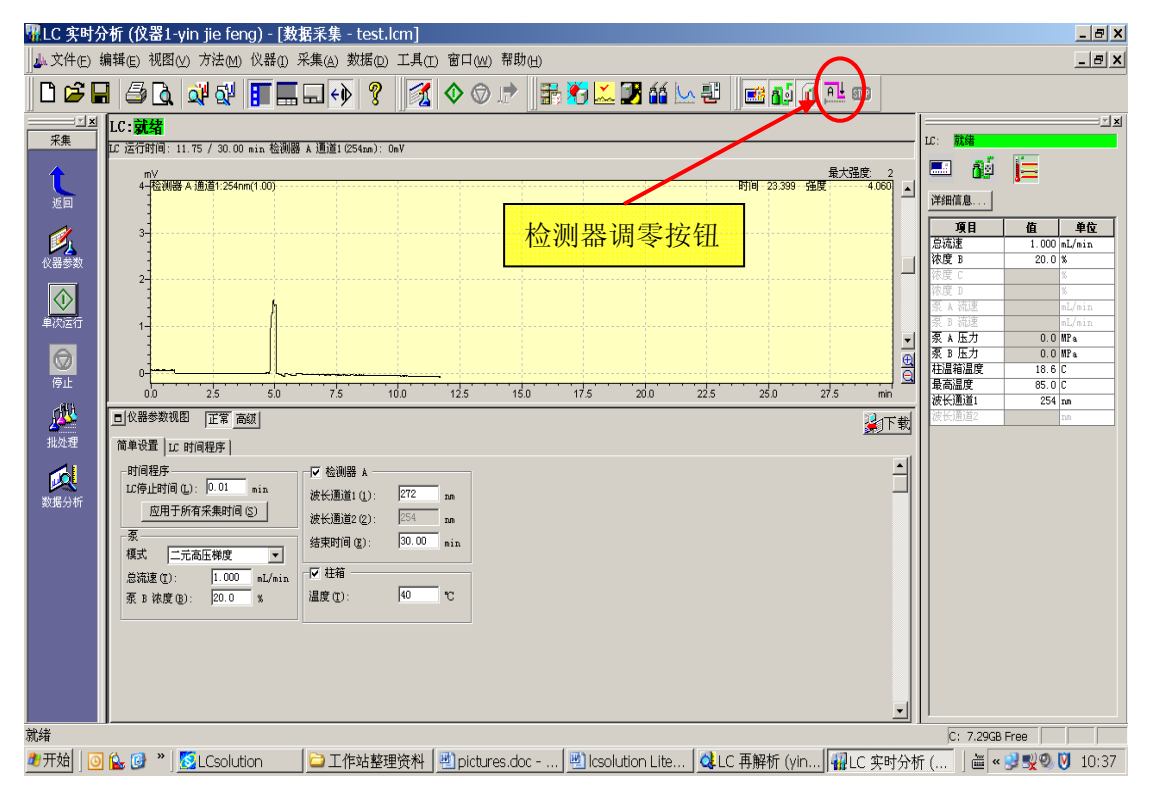

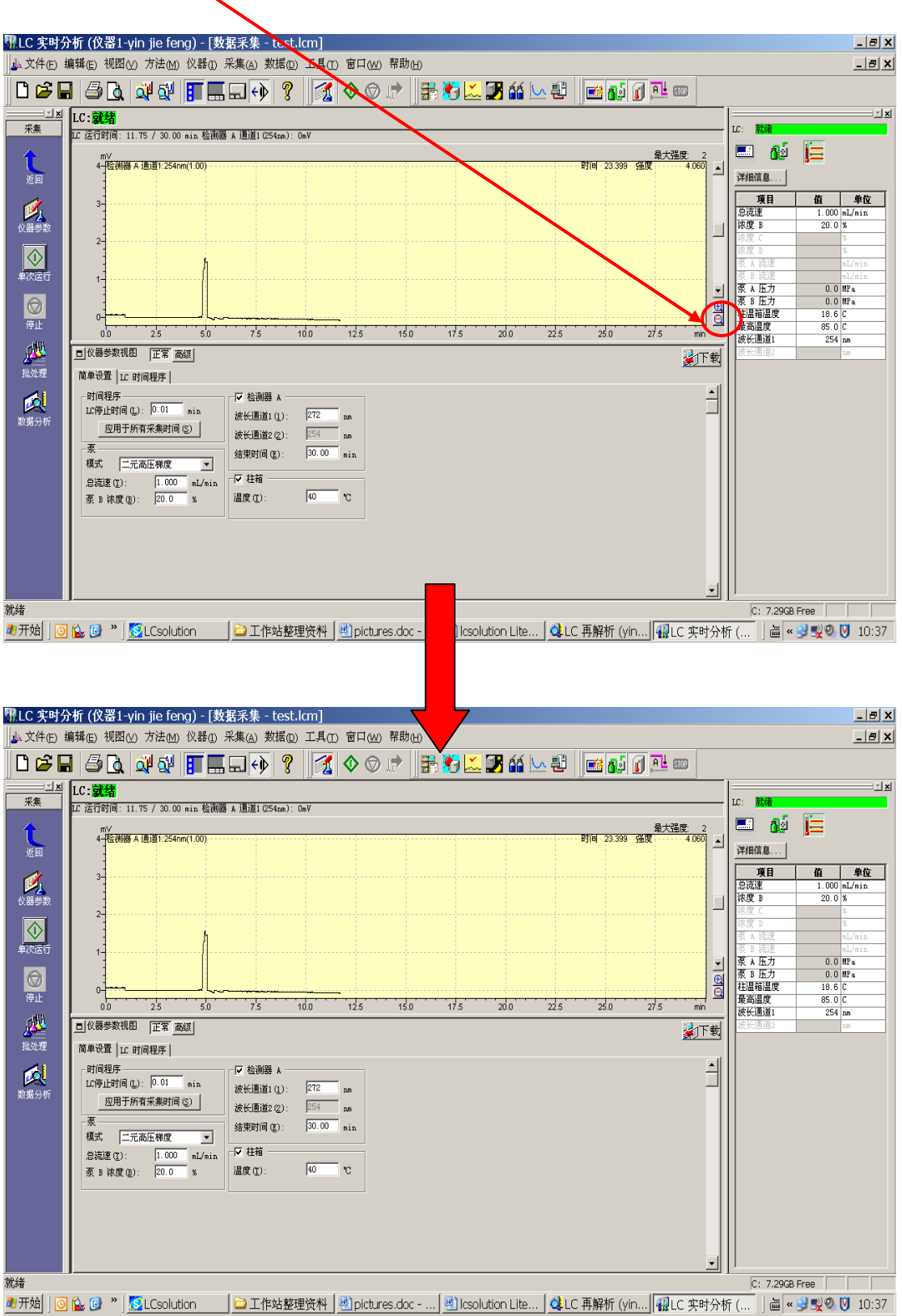

可以通过改变衰减 因 或 <br />
预览基线观察基线变化, 待基线平稳, 准备进样操作。

● 进样分析:

⊙单针进样分析: 如图点击单次运行图标:

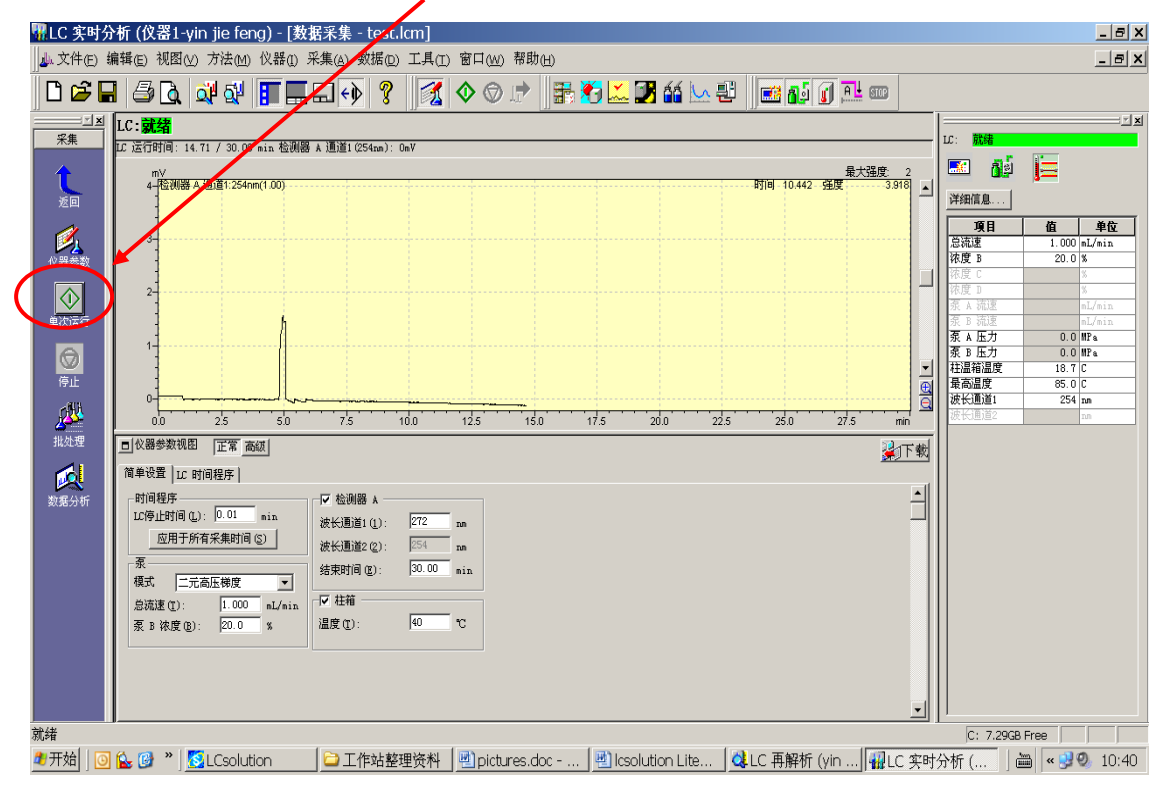

出现如下采样对话框:

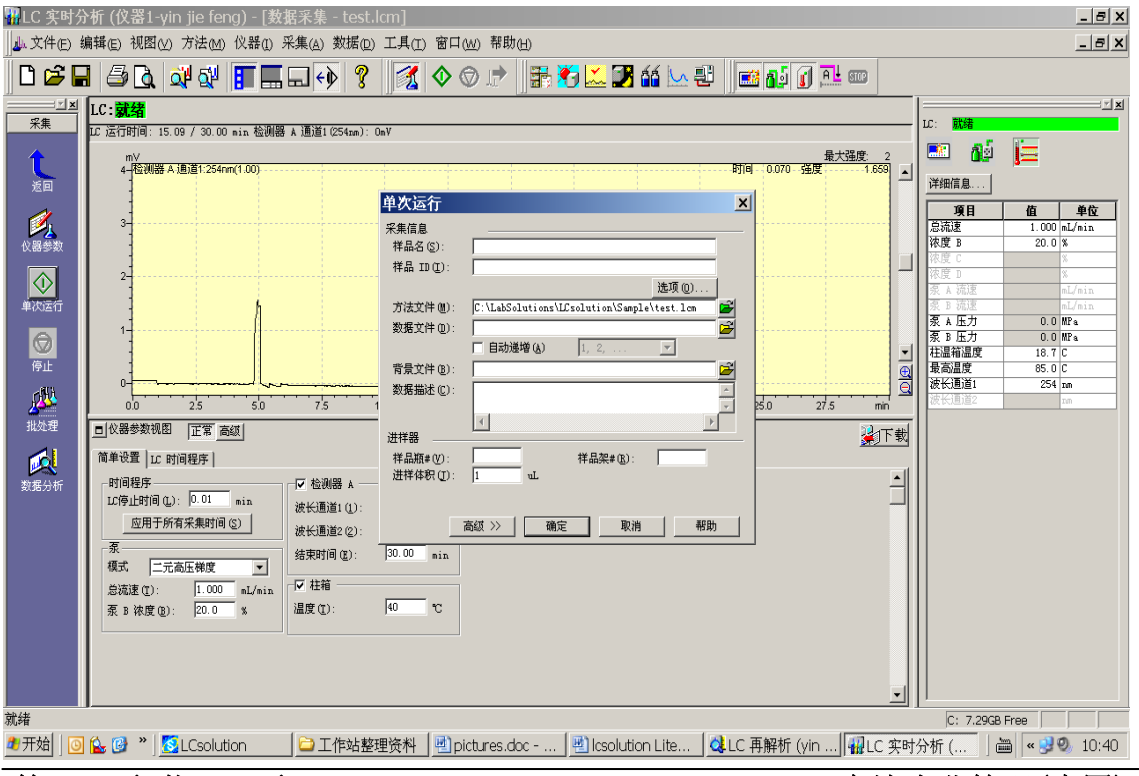

# **第12页共53页**<br>第12页共53页

○编辑样品参数: 样品名, 样品批号, 选择方法文件, 数据命名, 样品瓶号, 样品架号, 进样量等。

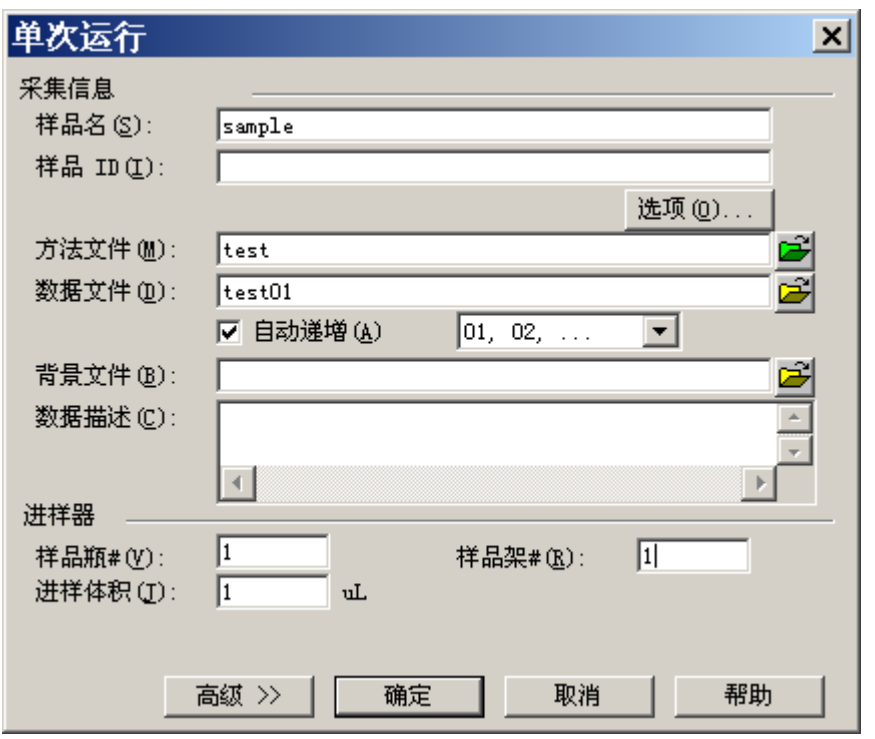

⊙点击确定后,开始进样操作。(★重复单针进样,重复执行上述步骤即可★)

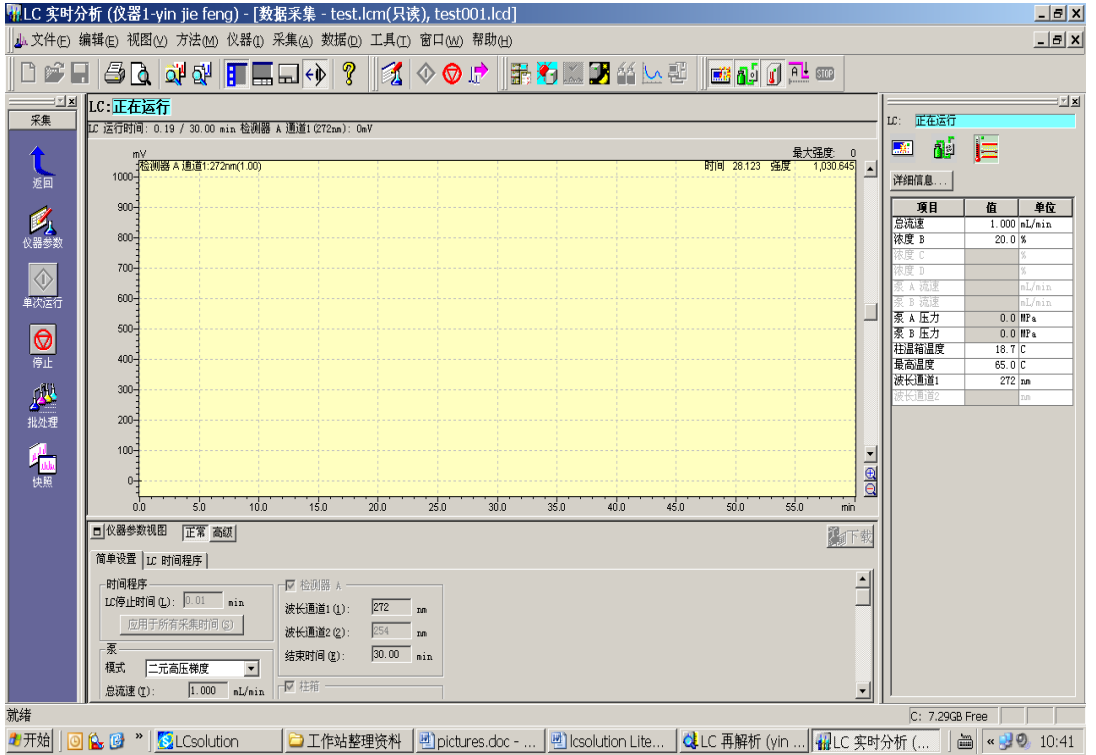

⊙每个样到时间分析结束,根据方法中的积分参数,所有色谱数据会自动进行积分处理。

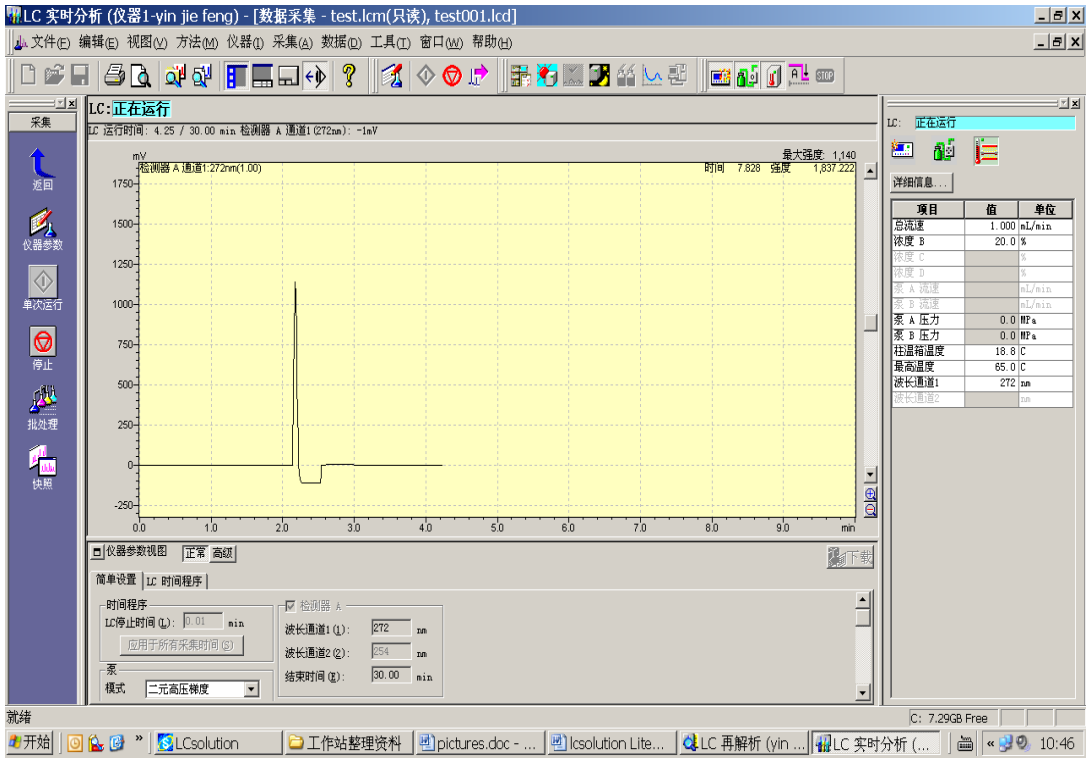

### ● 报告预览和打印:

⊙点击返回 返回上级引导操作栏。

<mark>ႏ</mark>‼LC 实时分析<mark>(</mark>仪器1-yin jie feng) - [数据采集 - test.lcm, test001.lcd]  $\overline{\mathbf{E}[\mathbf{e}|\mathbf{x}]}$ A 文件(E) 编辑(E) 视图(Y) 方法(M) 仪器(I) 采集(A) 数据(D) 工具(I) 窗口(M) 帮助(H)  $B$  $x$ ◘<del>С⁄</del>∃@Q@@FFFQ0? 1000 RD<u>XLDA</u>668 BAGT 14 IC: <mark>就绪</mark> z z re B 工运行时间: ■ 醇 国 t mV<br>·<del>拉</del>测器 。<br>详细信息... 25000 值<br>1.000 mL/min<br>20.0 % **真子**<br>意流速<br>浓度 B 人名麦克 225000 20000 ◆ 文庫 175000  $150000$ <sub>永東 永遠</sub><br>東東温箱温度道:<br>東温高温度道道<br>地震通道  $\begin{array}{r}\n1.6 \text{ m} \\
0.0 \text{ MPa} \\
0.0 \text{ MPa} \\
18.8 \text{ C} \\
65.0 \text{ C}\n\end{array}$ ◎ 125000 100000  $\frac{272}{272}$ <sub>nn</sub> 小规律 75000  $s$ <sup>3</sup> 人民教授 2500  $\frac{1}{\frac{1}{\sqrt{2}}\left|\frac{1}{\sqrt{2}}\right|}$  $4.0$  $5.0$  $\overline{5n}$  $7<sub>0</sub>$  $8.0$  $n \overline{n}$  $1<sub>0</sub>$  $2<sup>1</sup>$  $\overline{3n}$ s'r min 回仪器参数视图 正常 高級 约下载 简单设置 |LC 时间程序 |  $\overline{\exists}$ -<br>时间程序 **▽ 检测器 A** LC停止时间(L): 0.01 min 波长通道1(L): 272 nm 应用于所有采集时间(S) 波长通道2 (2): 254 mm 结束时间(E): |30.00 min 模式 二元高压梯度  $\overline{\mathbf{r}}$  $C: 7.29GB$  Free 就绪 <sup>■开始</sup> | 回 企 図 <sup>→</sup> | CLCsolution | □ 工作站整理资料 | 回 pictures.doc - ... | 凹 Icsolution Lite... | QLC 再解析 (yin ... | + H LC 实时分析 (... | + 曲 | < - yl 9 10:47

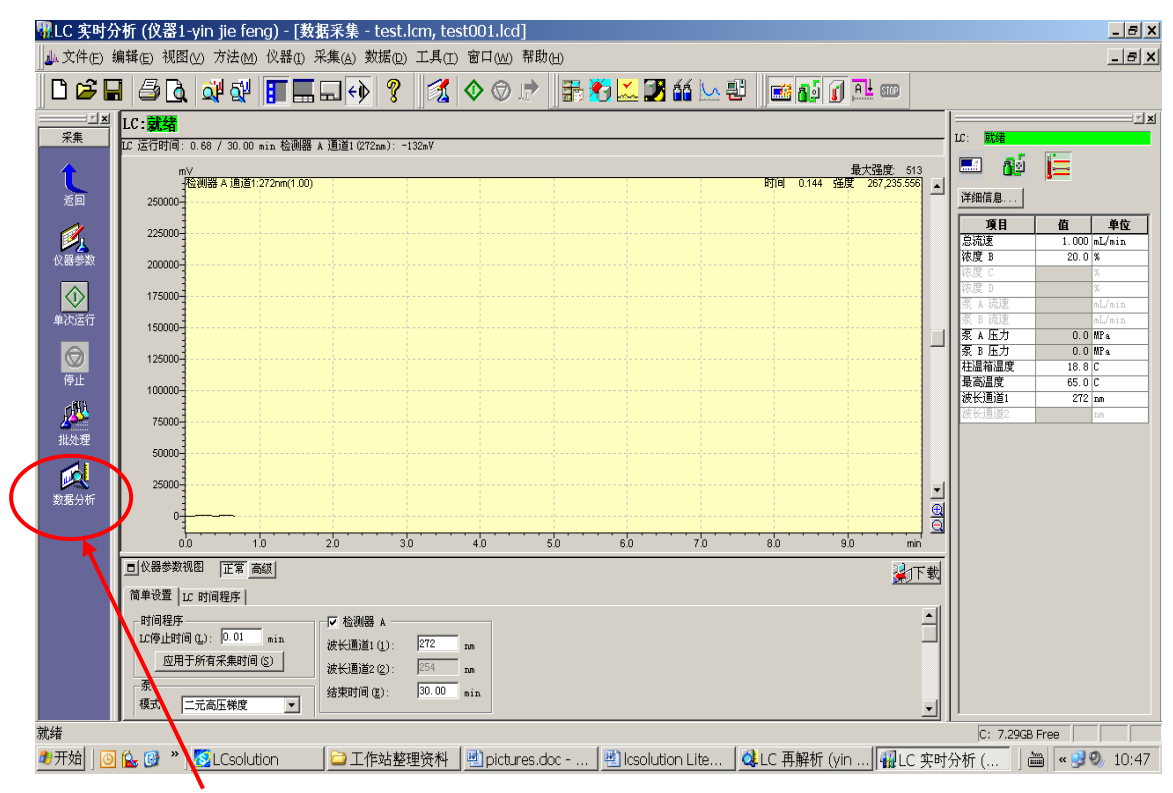

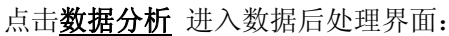

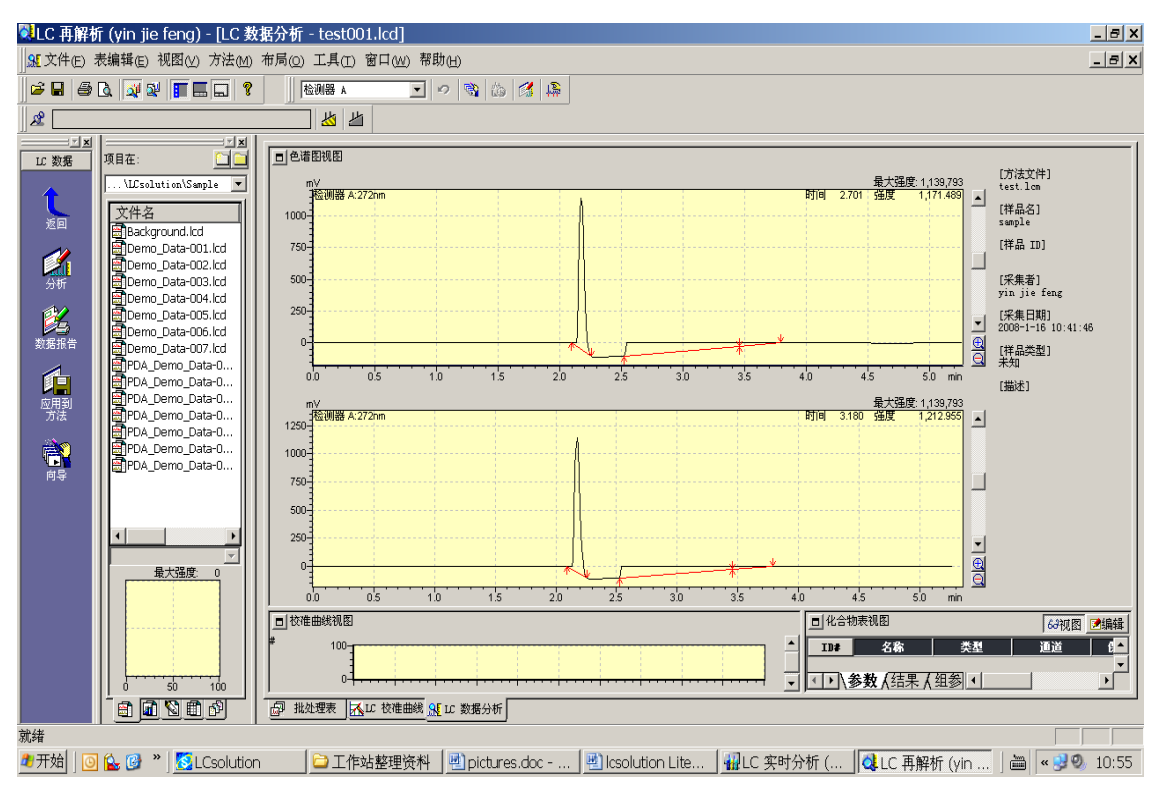

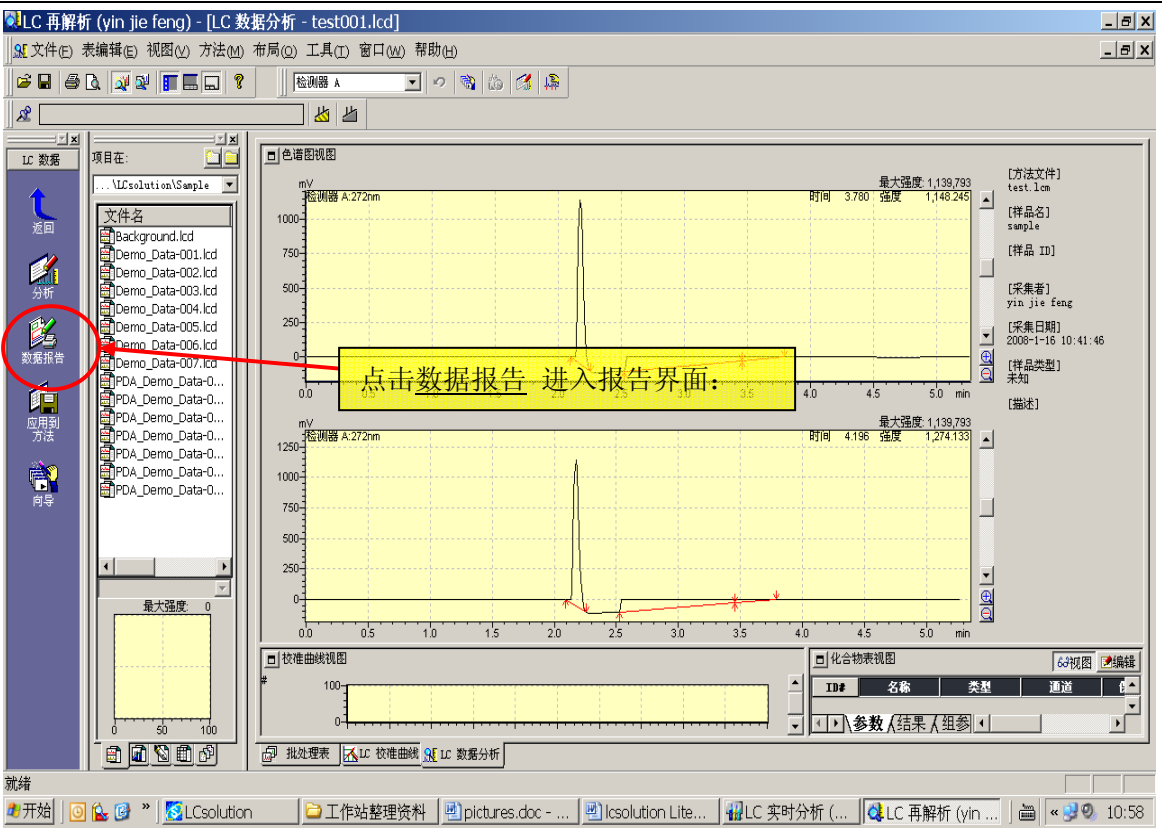

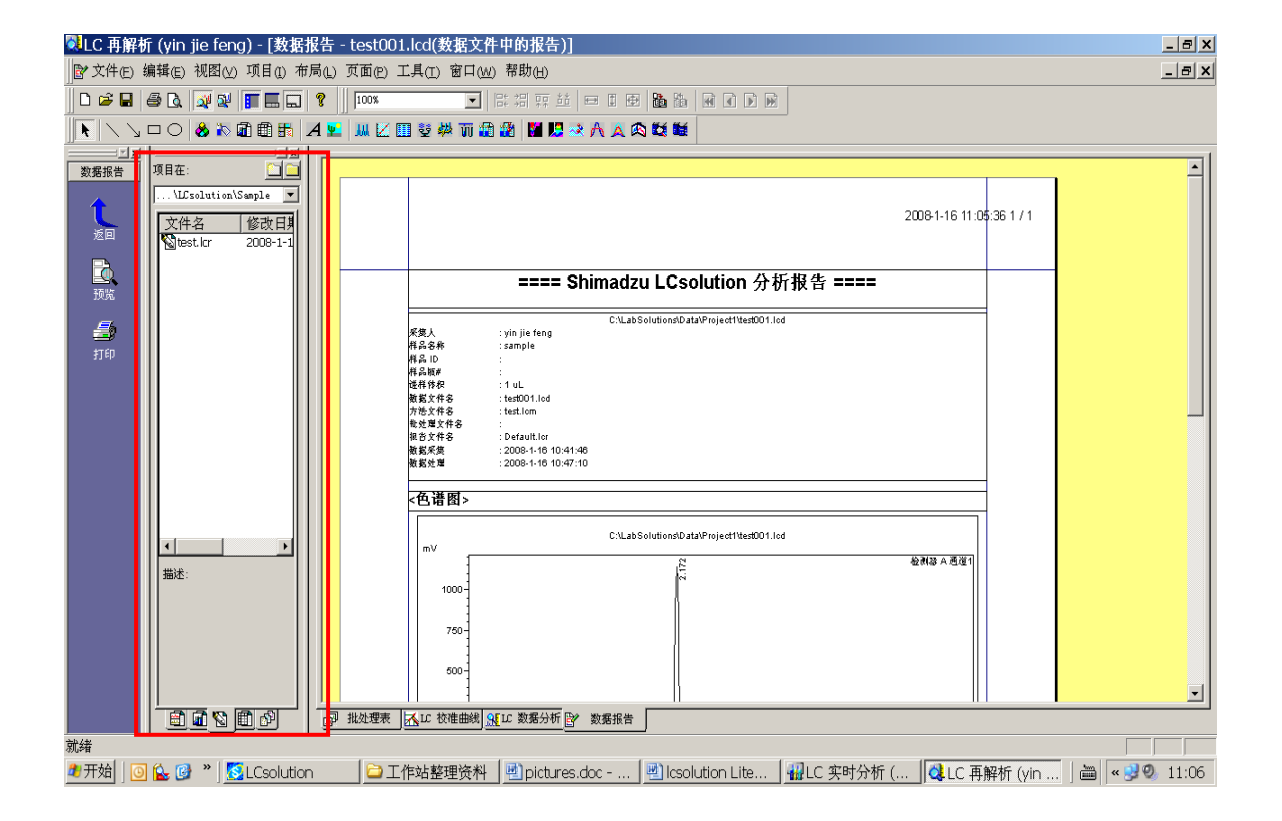

# 选中的区域如下图:

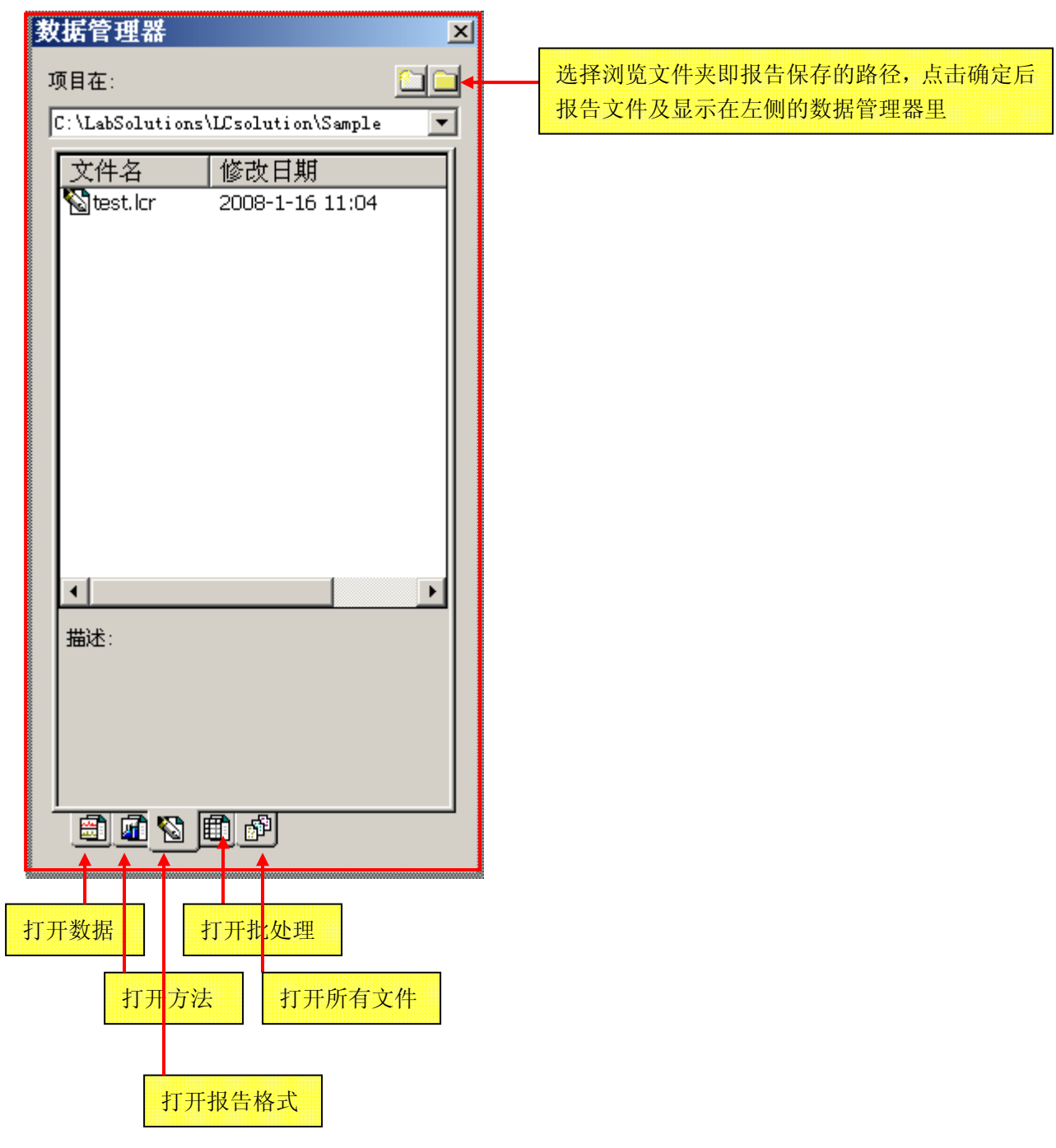

 $\begin{array}{c} \hline \end{array}$ 

#### 调入报告格式文件

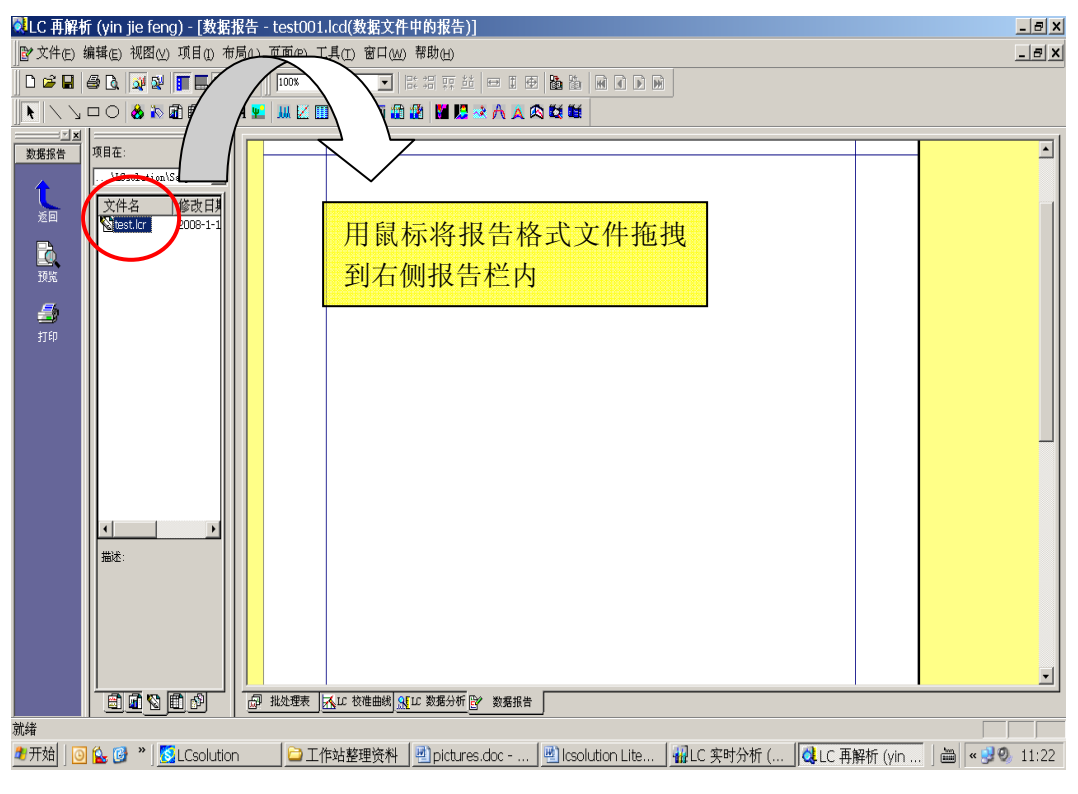

#### 呈现如下效果:

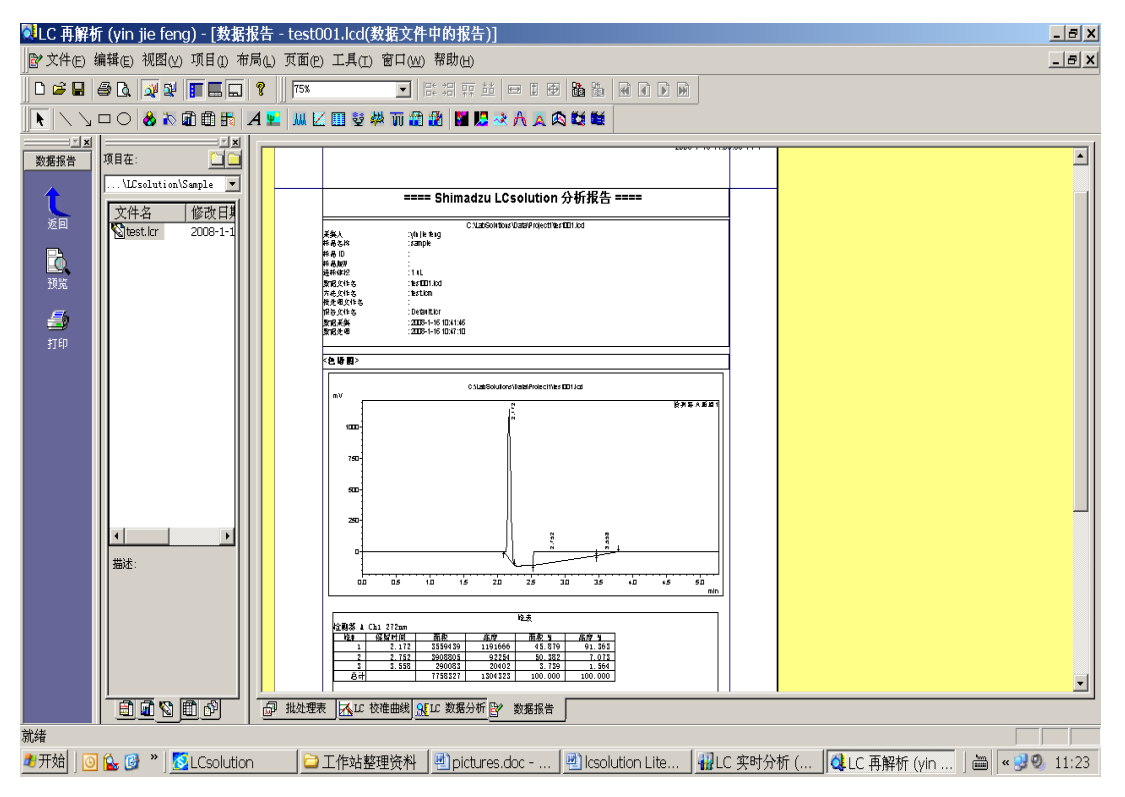

关于报告格式,可以通过内容选择相应图标(如下图),在报告中确定位置后,添加即可。

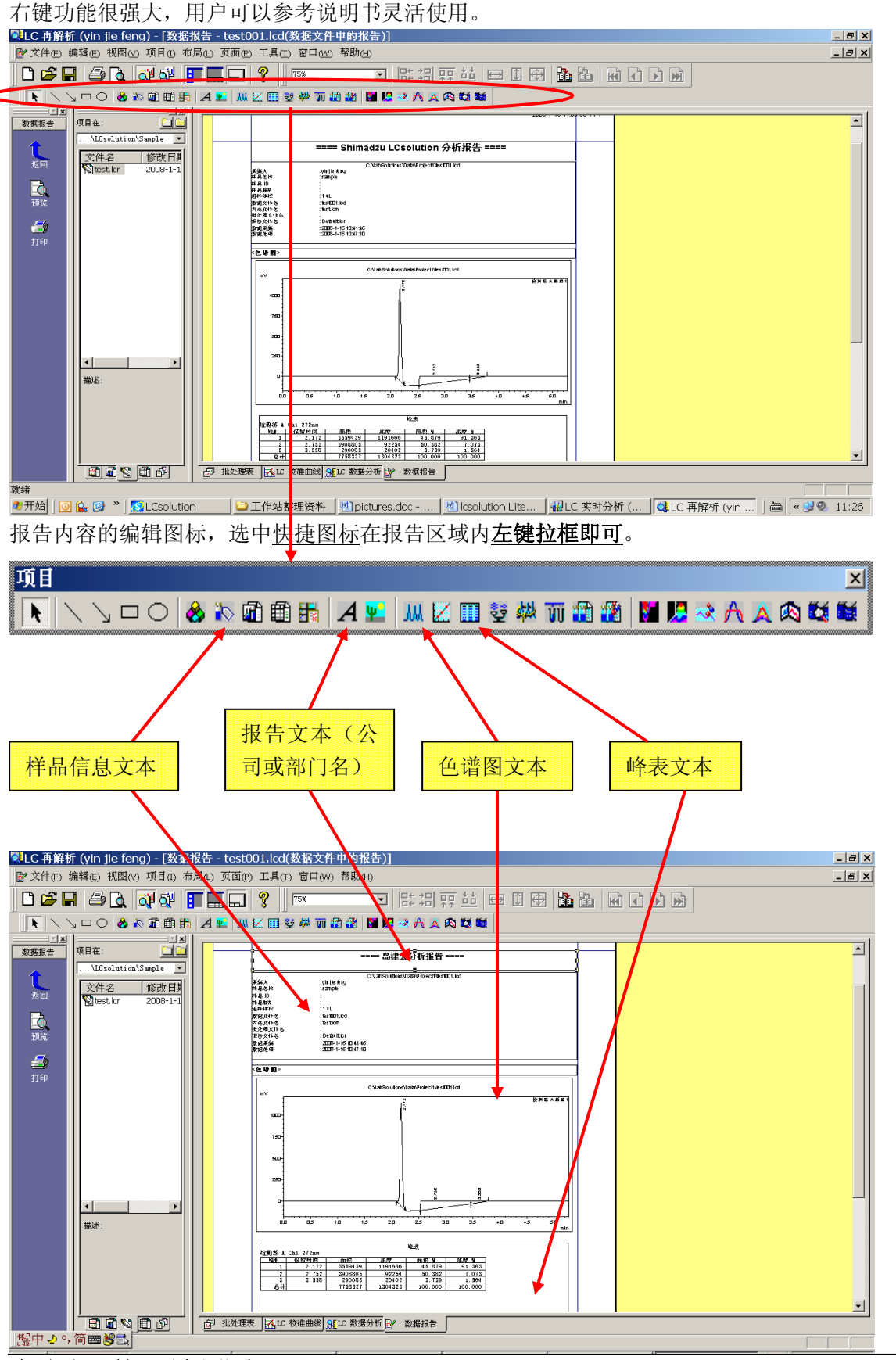

报告编辑完成后(新编辑的报告为空白)可以往报告内拉入一数据,查看报告是否合适。

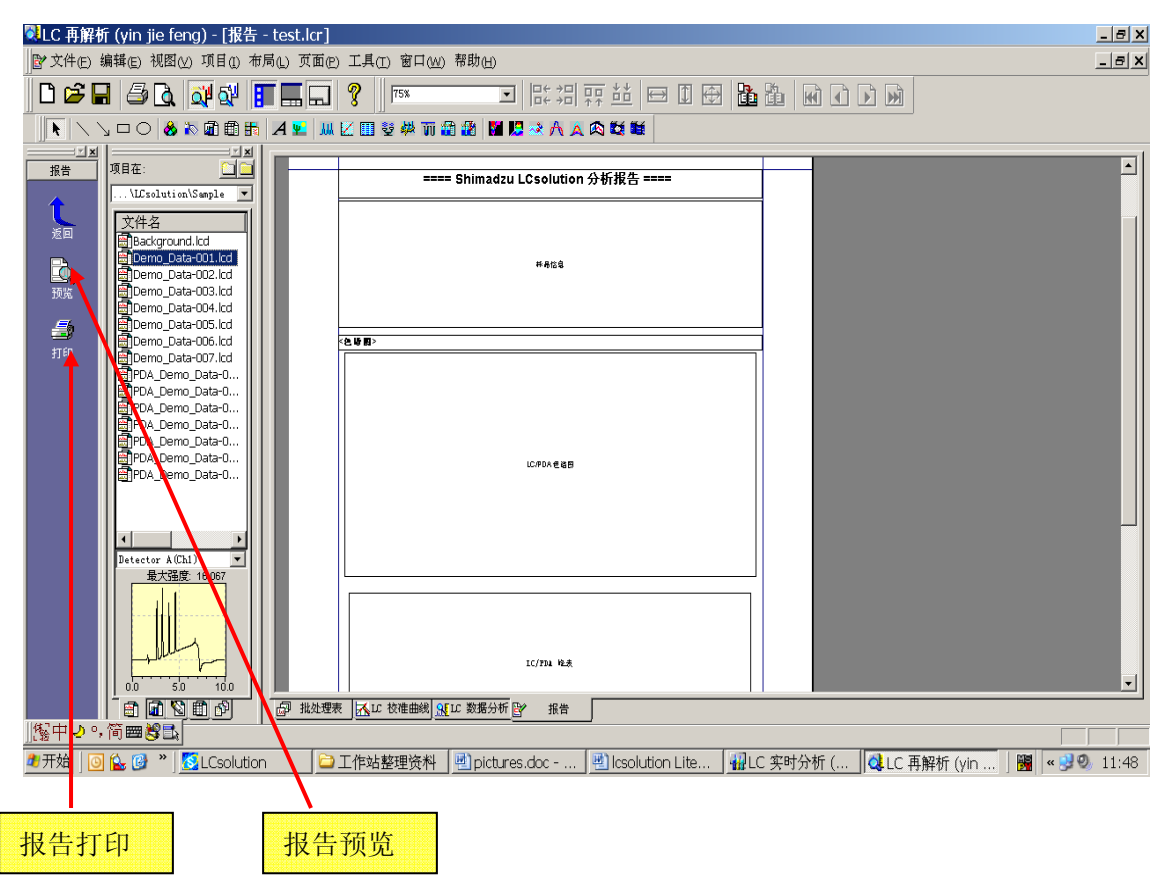

选择快捷图标的打印或预览图标执行报告打印或预览。 下面是预览的效果:

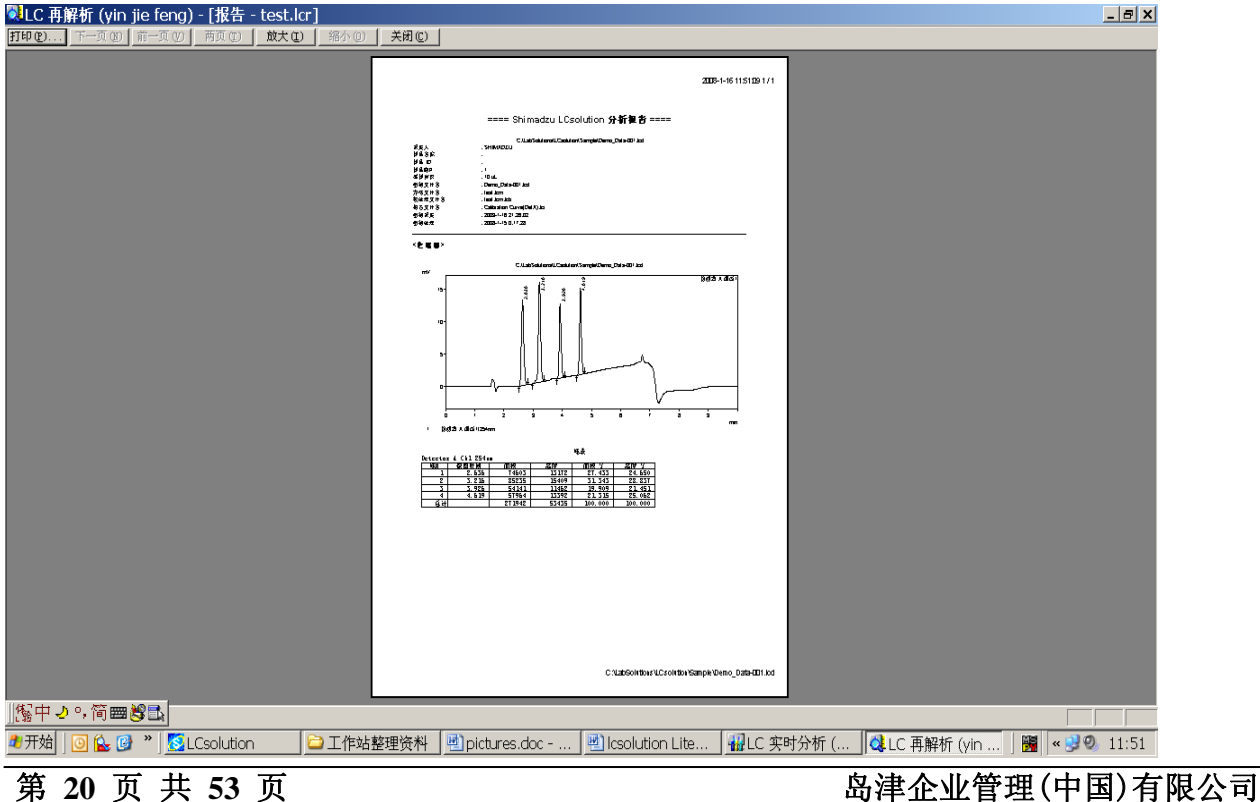

# 放大后:

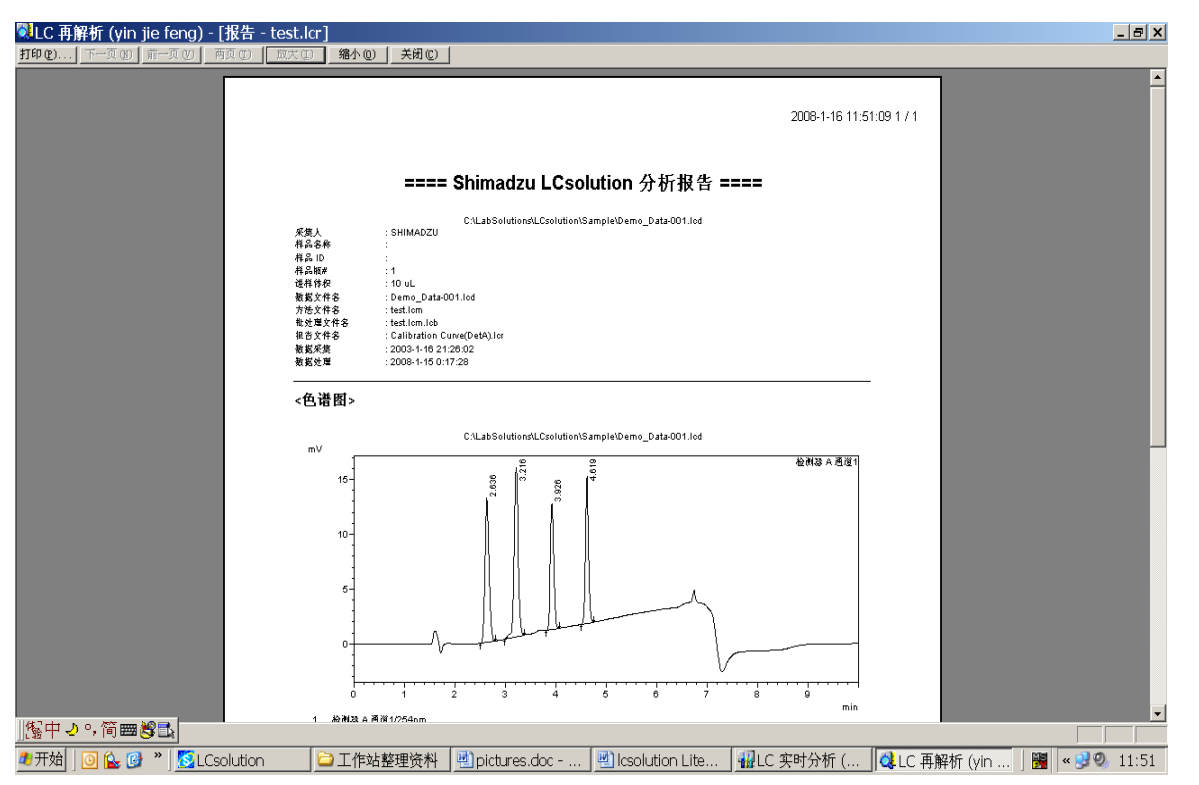

# 二、LCsolution Lite中样品定量分析, 数据结果处理

1.外标法

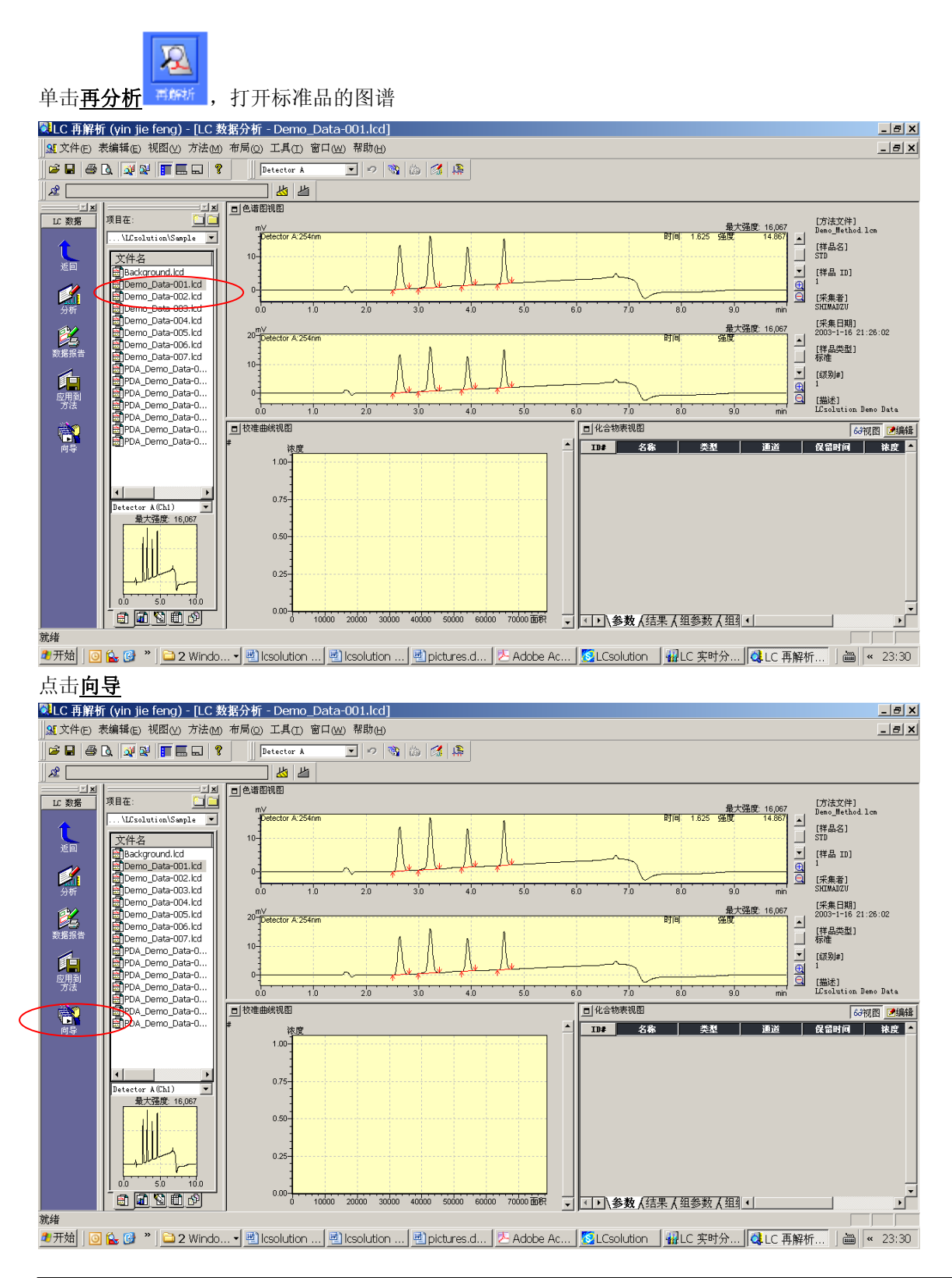

第 22 页 共 53 页 **b 20 cm 20 cm 20 cm 20 cm 20 cm 30 cm 30 cm 30 cm 30 cm 30 cm 30 cm 30 cm 30 cm 30 cm 30 cm 30 cm 30 cm 30 cm 30 cm 30 cm 30 cm 30 cm 30 cm 30 cm 30 cm 30 cm 30 cm 30 cm 30 cm 30 cm 30 cm 30 cm 30 cm 30 cm** 

出现如下窗口,选择好参数后点击下一步

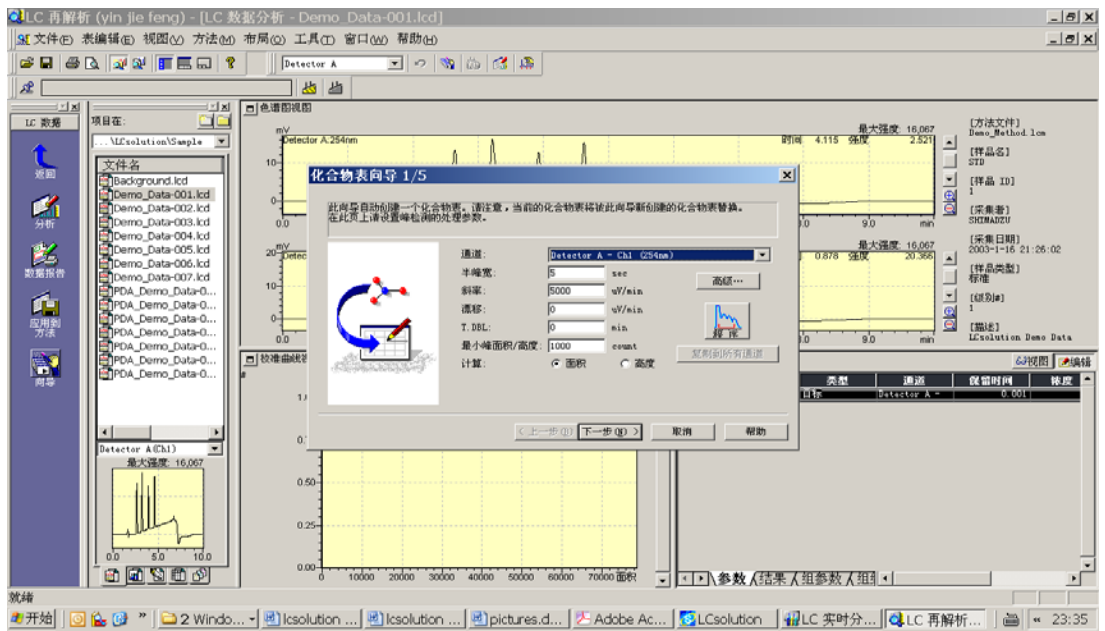

选择要定量的峰后单击下一步

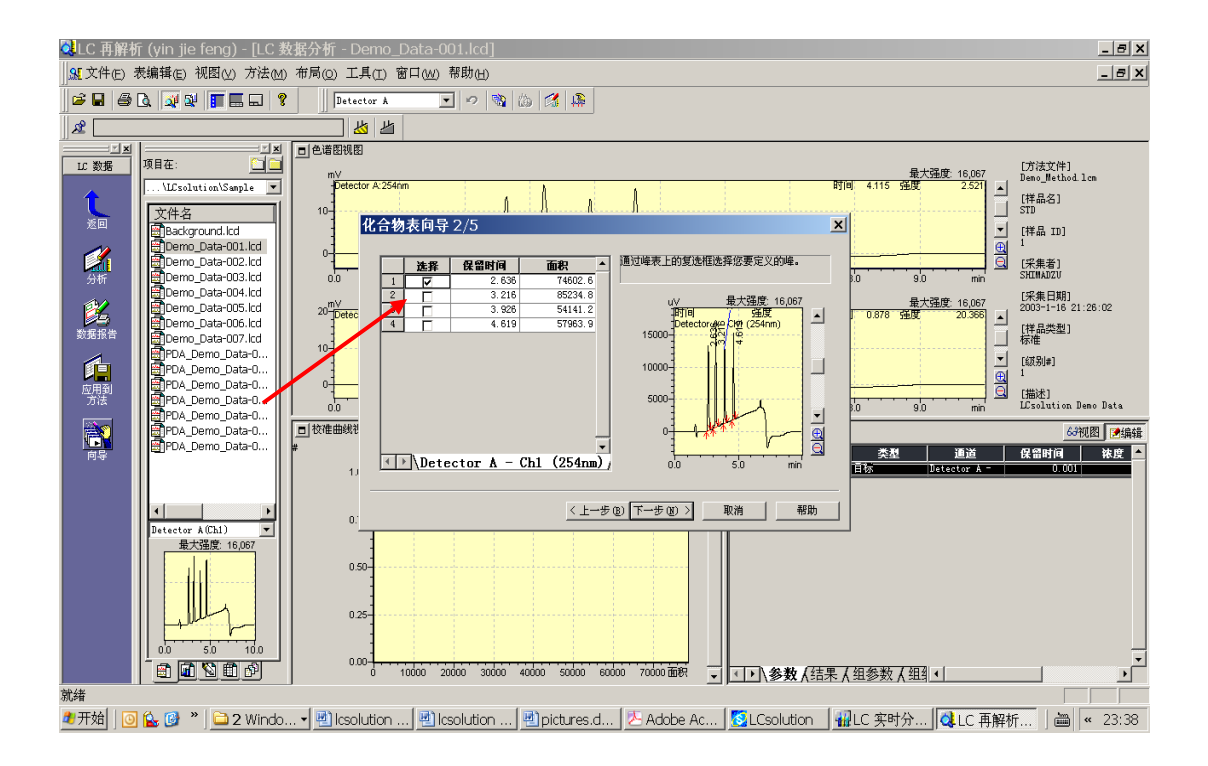

选择定量方法(外标法)及校正的水平数, 校正曲线的种类(直线)等参数,单击下一步

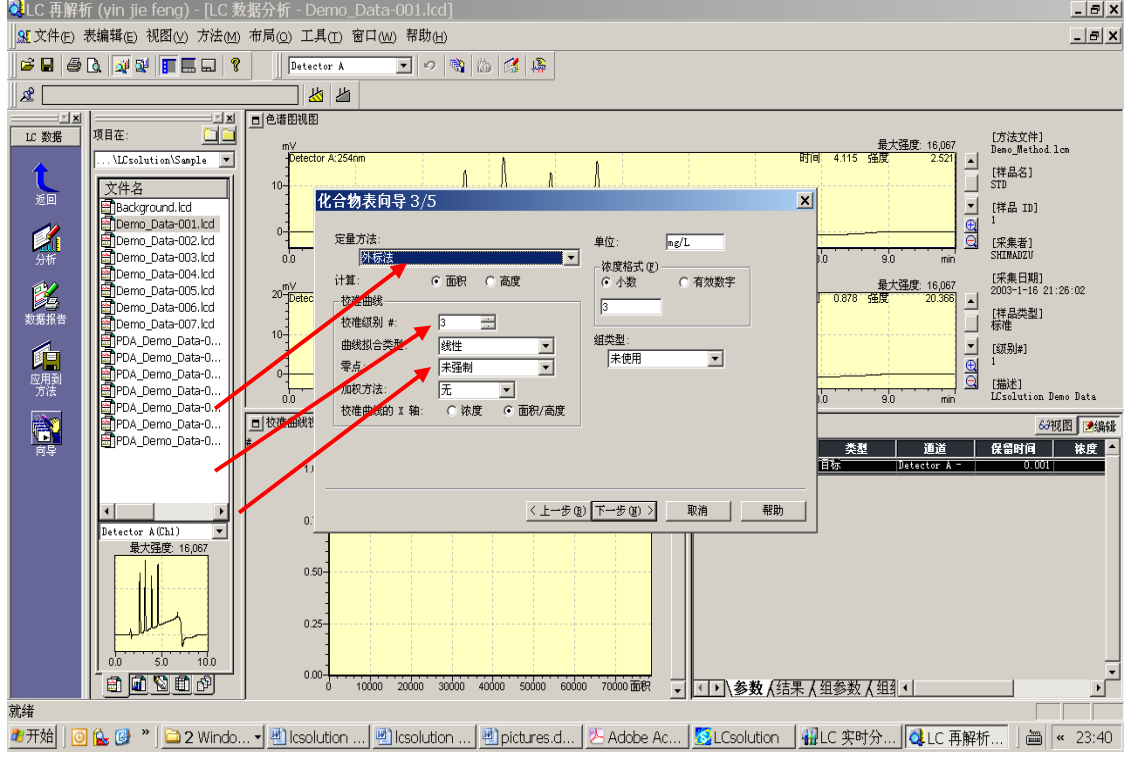

设定峰的鉴定方法后单击下一步

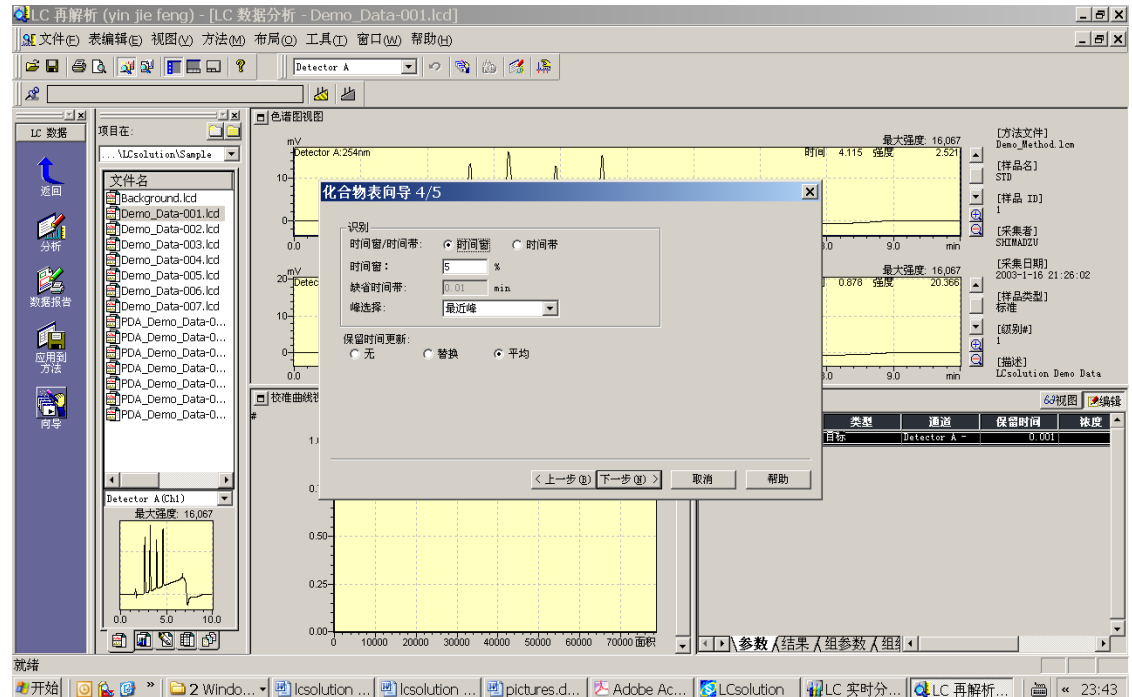

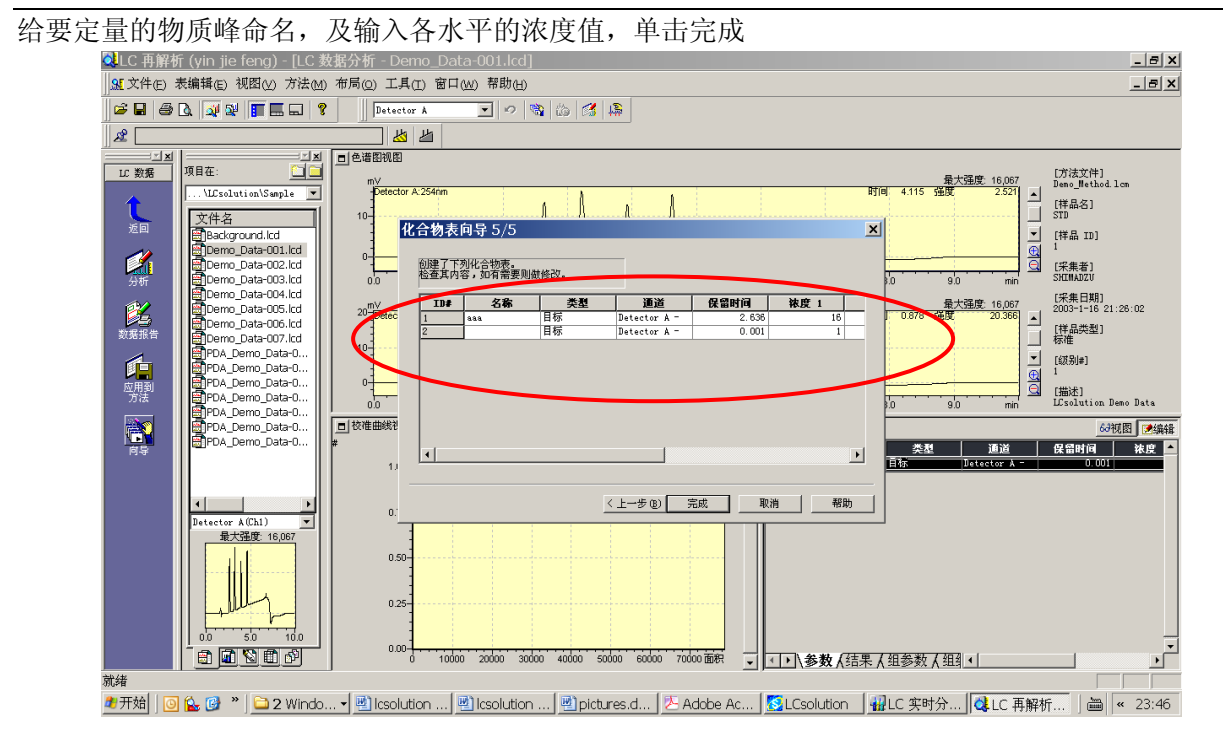

#### 单击文件→另存方法为 test.lcm

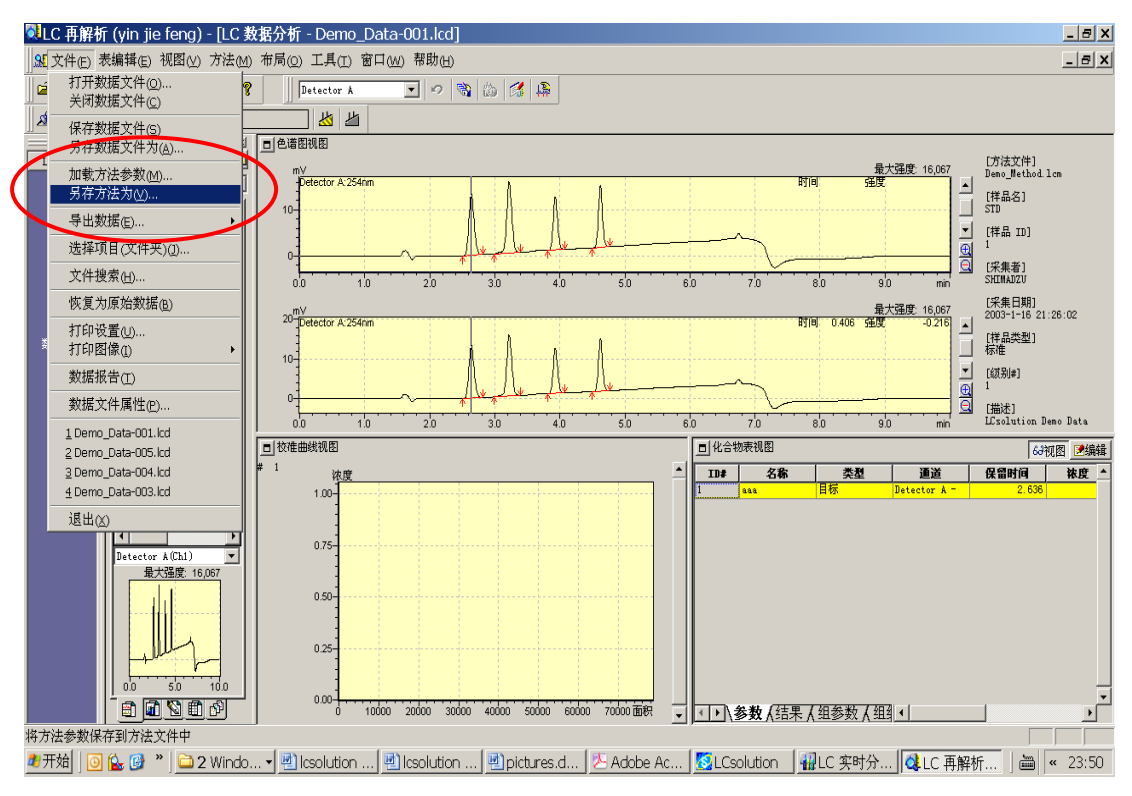

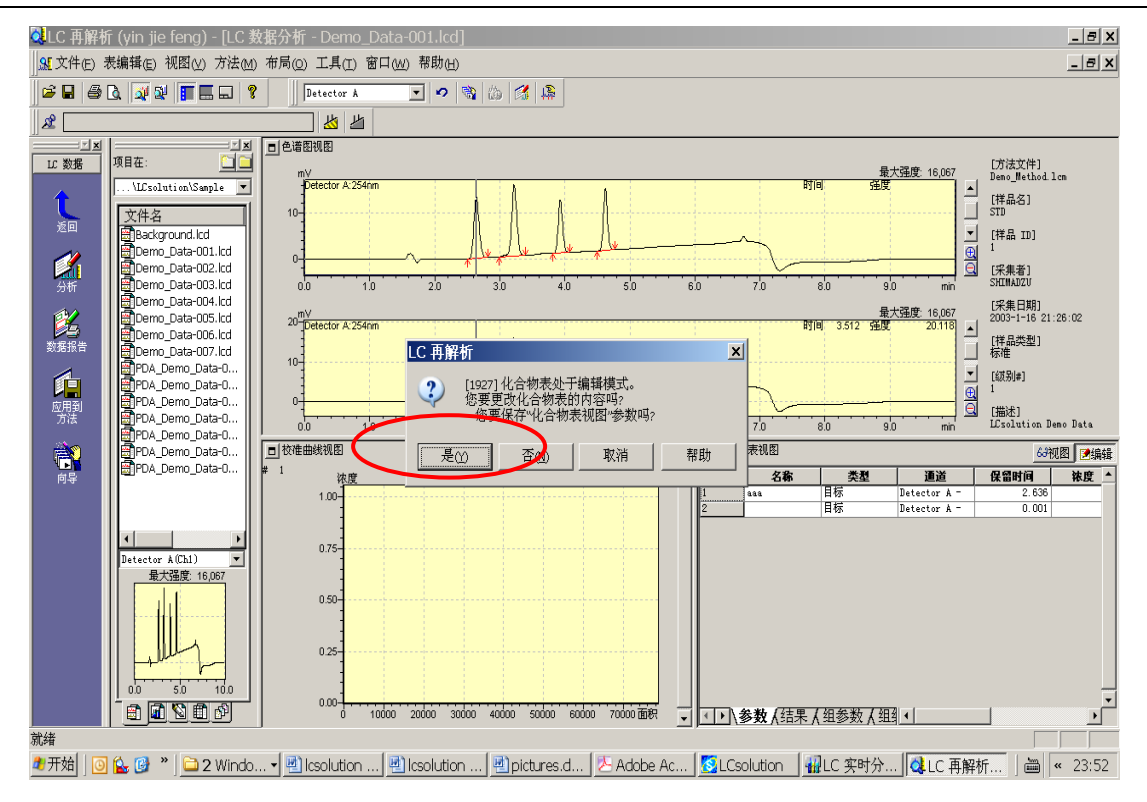

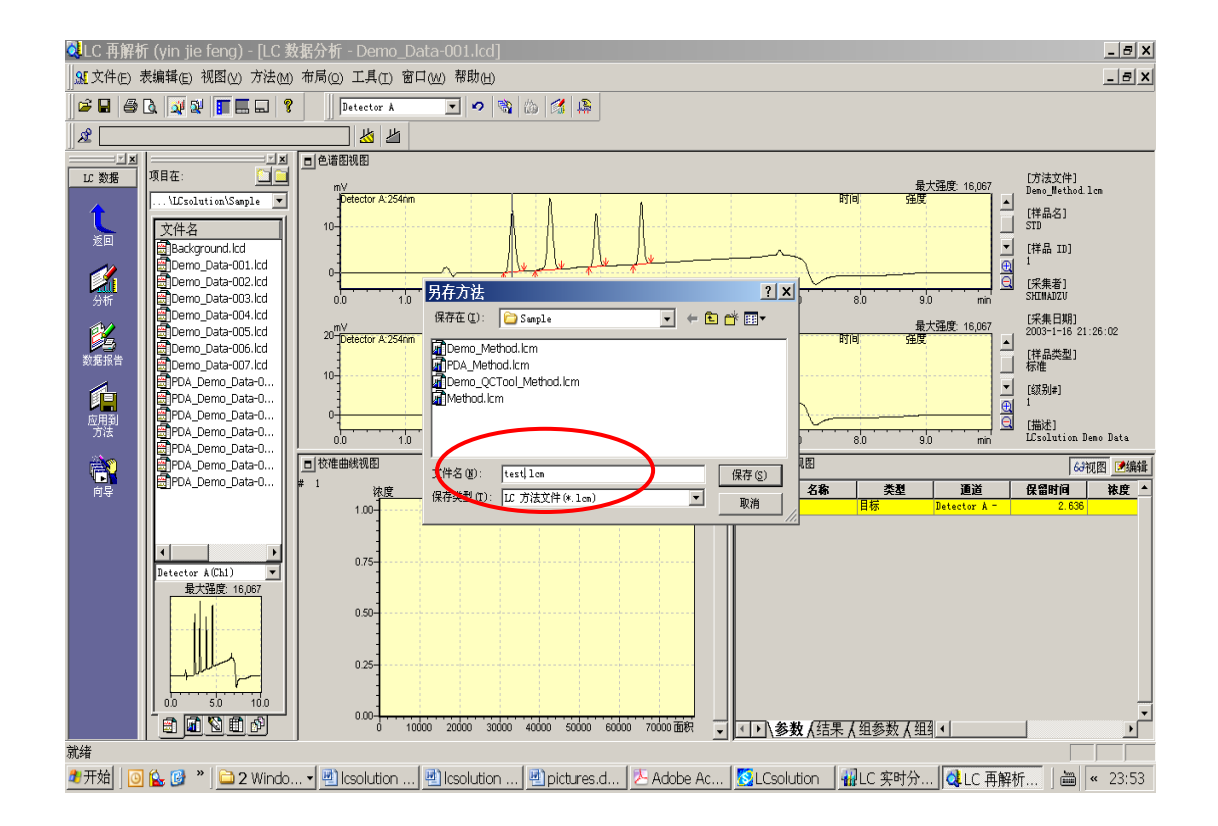

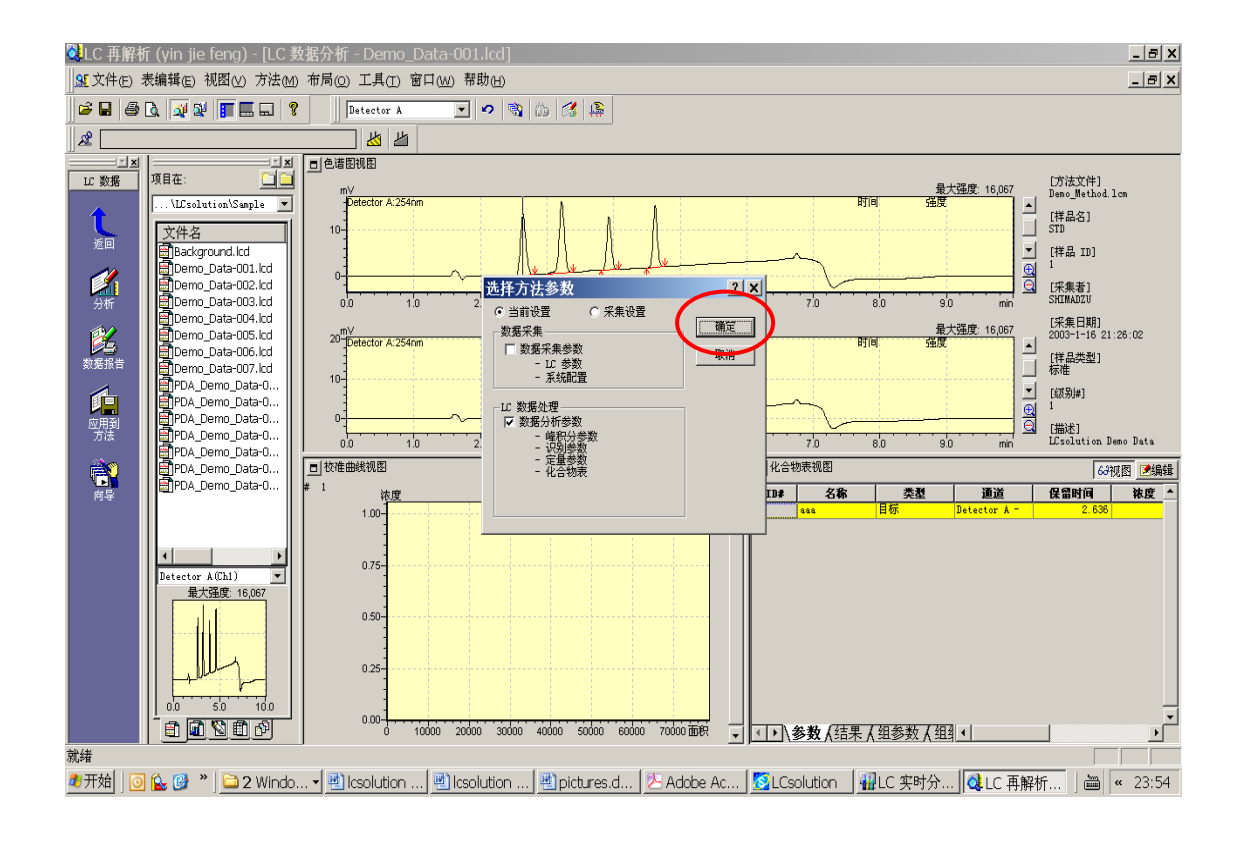

#### 点击返回

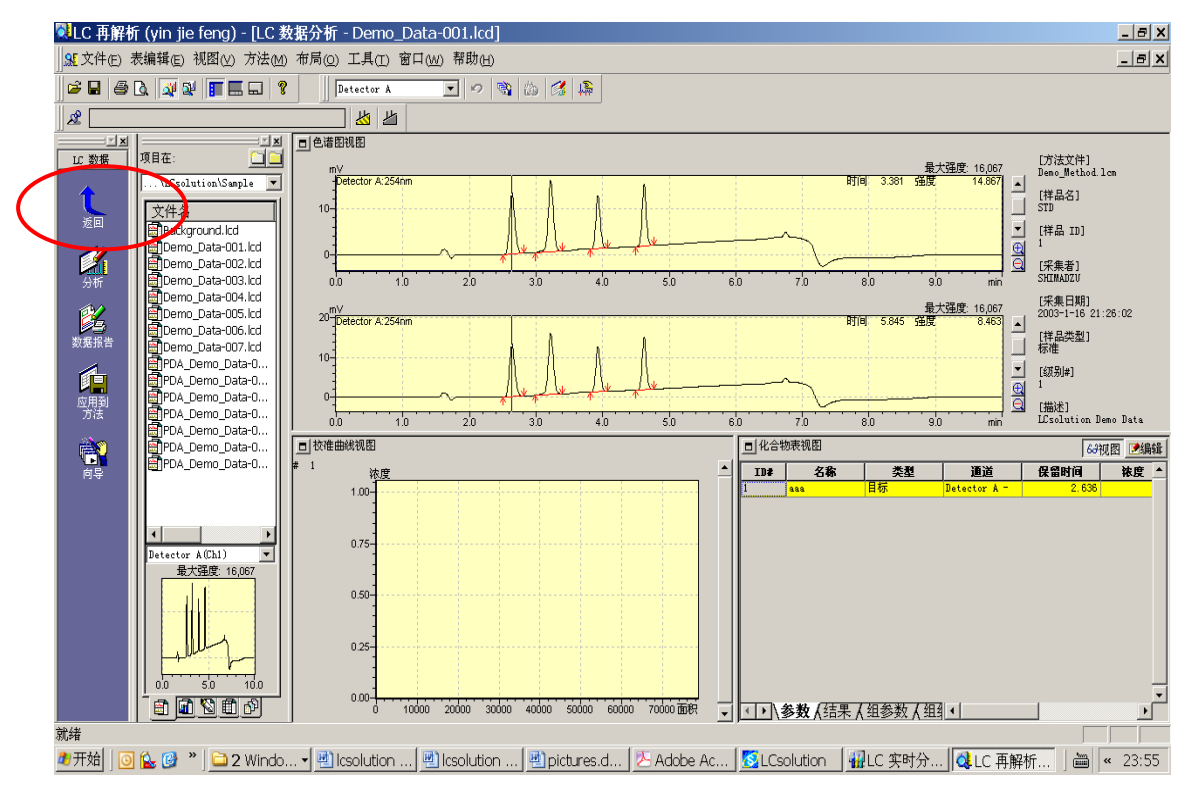

#### 点击批处理

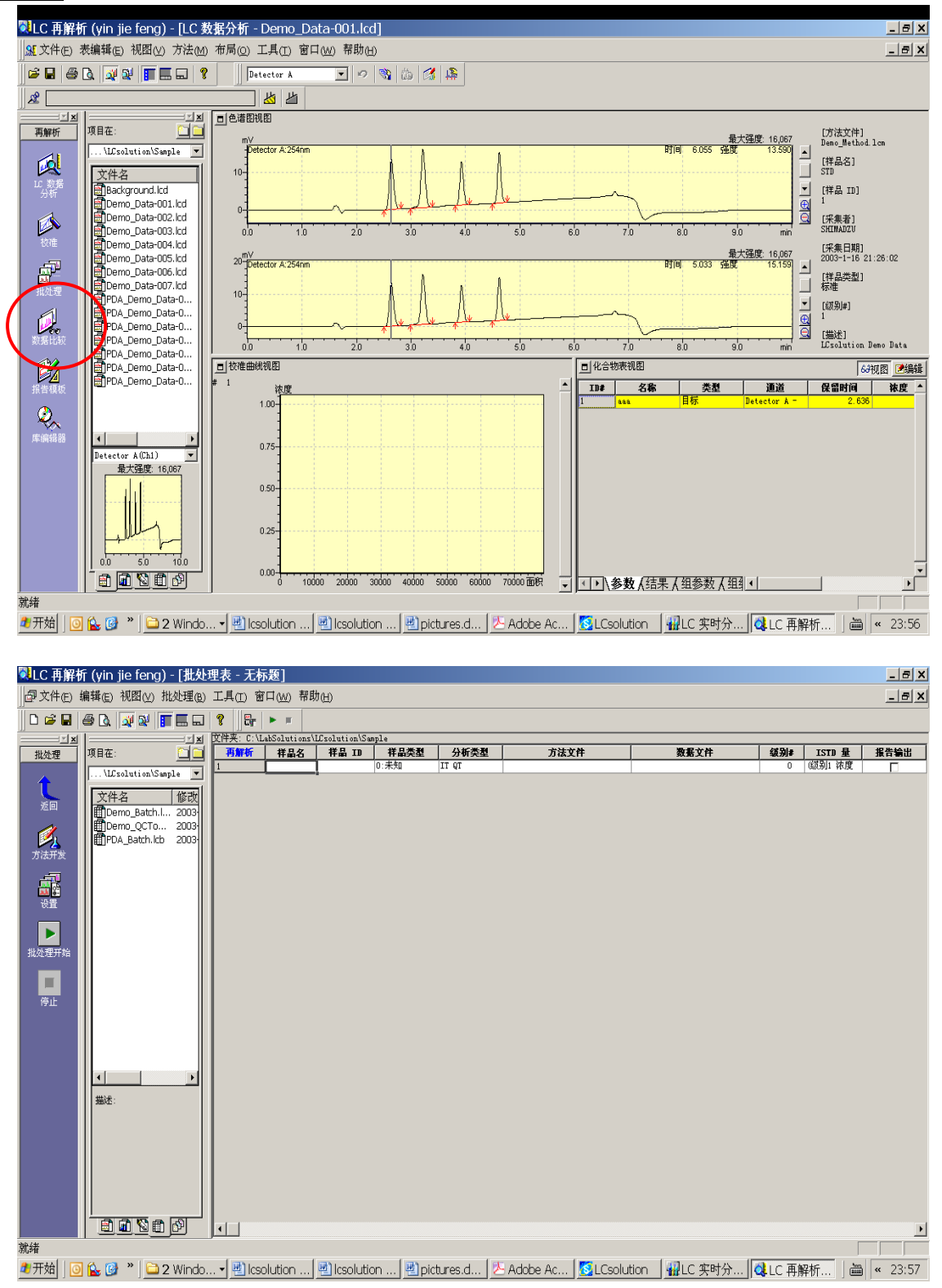

#### 选中第一行,按右键增加为五行

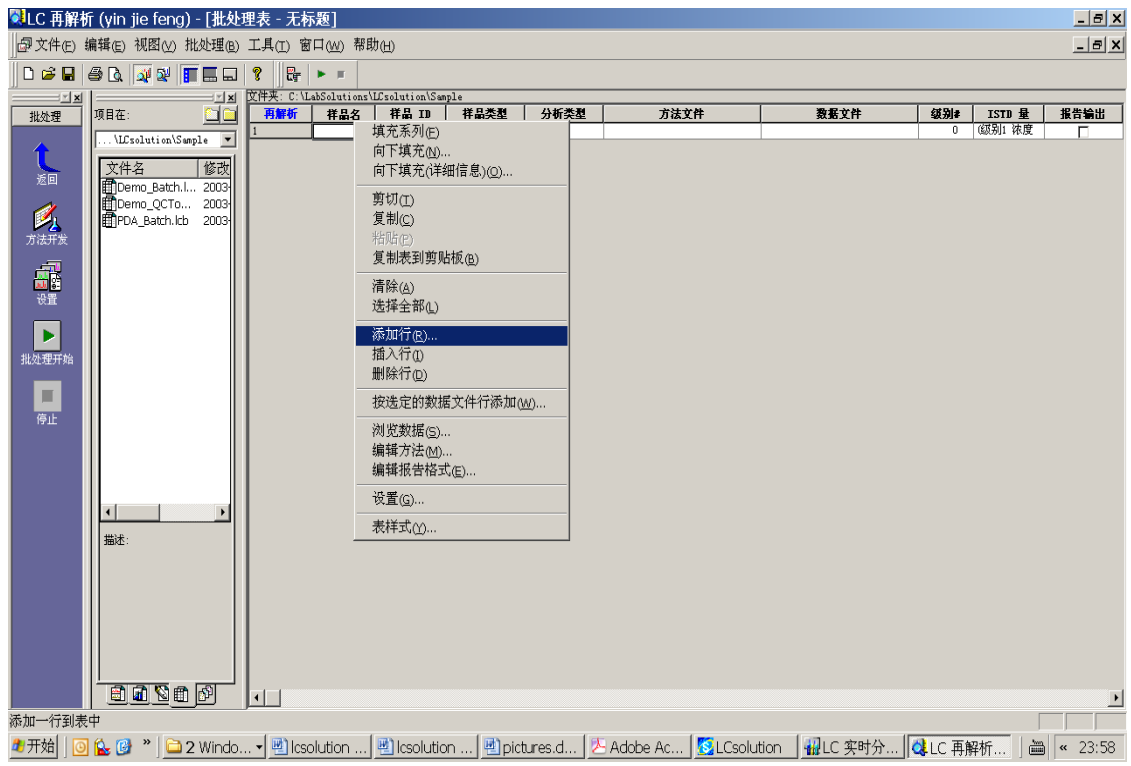

### 点击样品类型

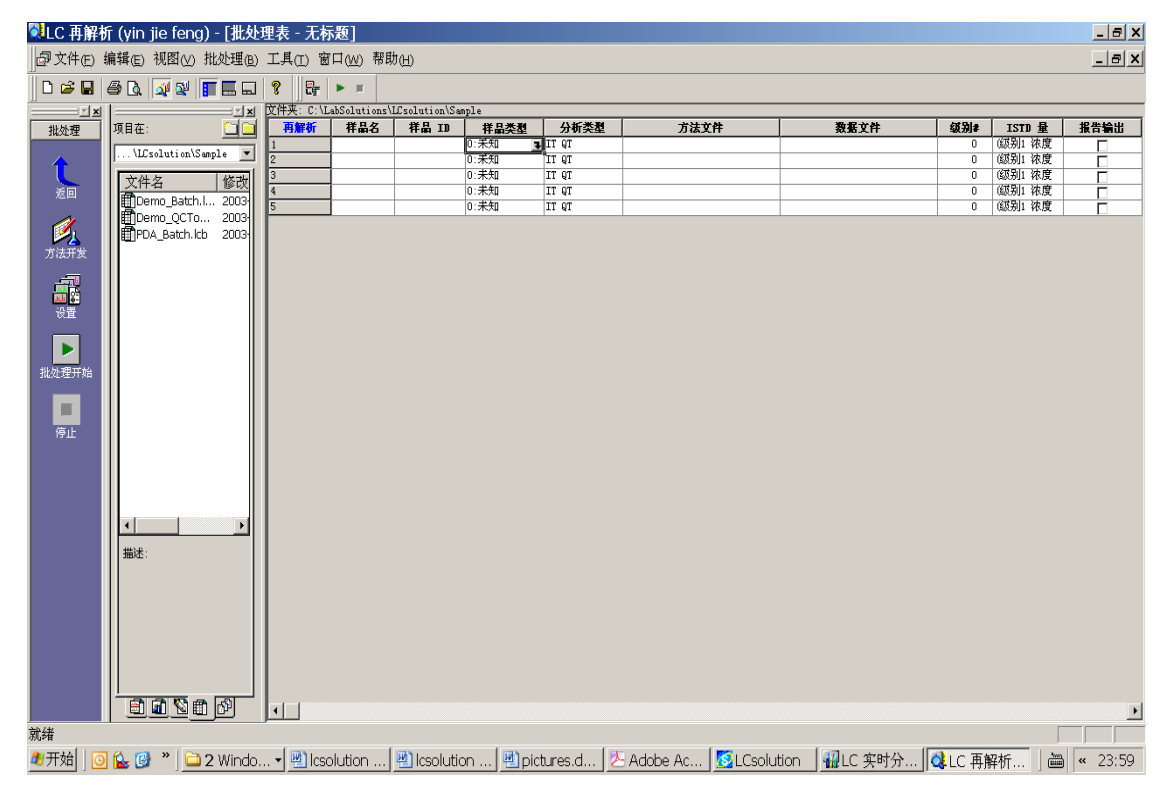

#### 更改样品类型

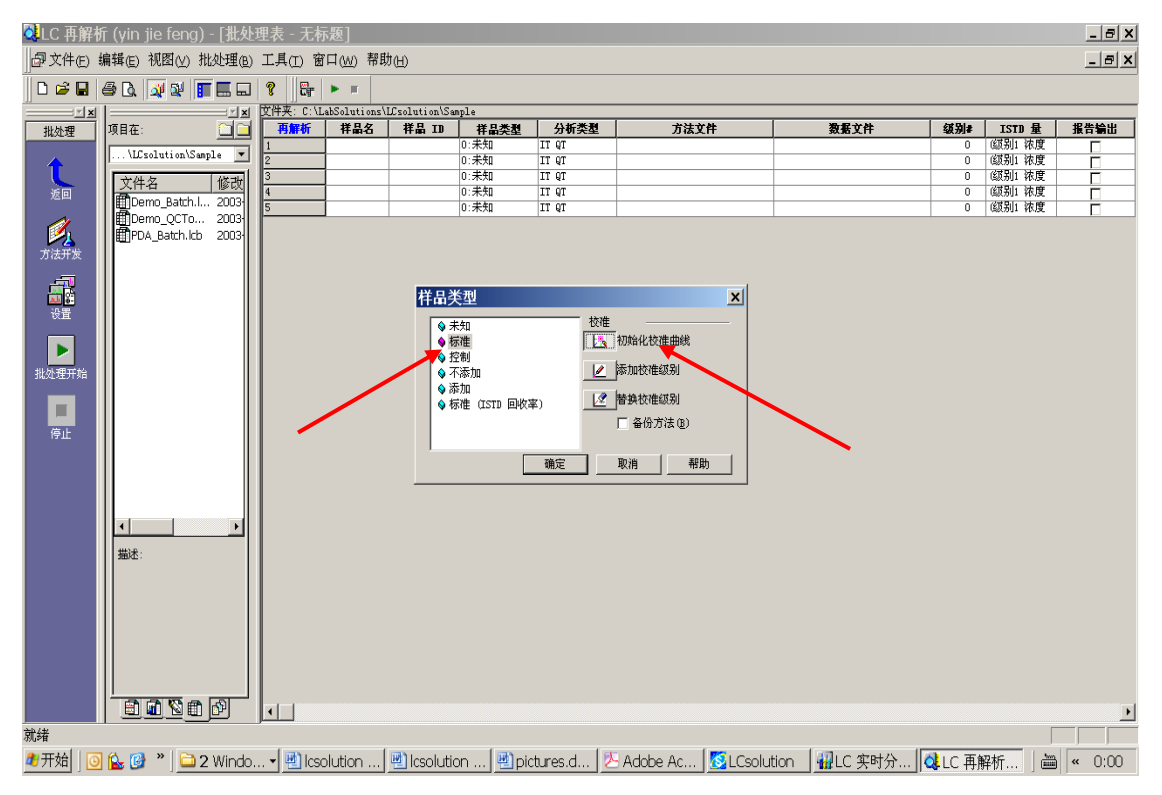

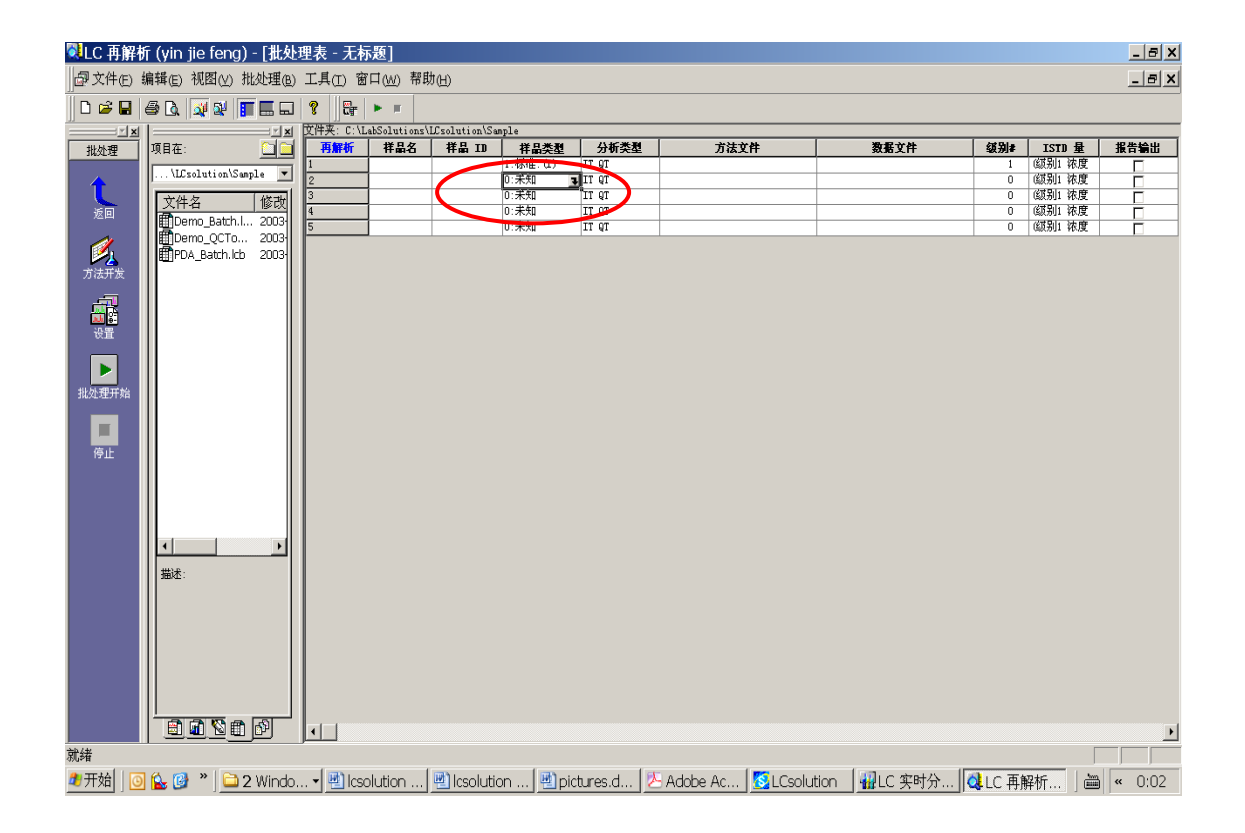

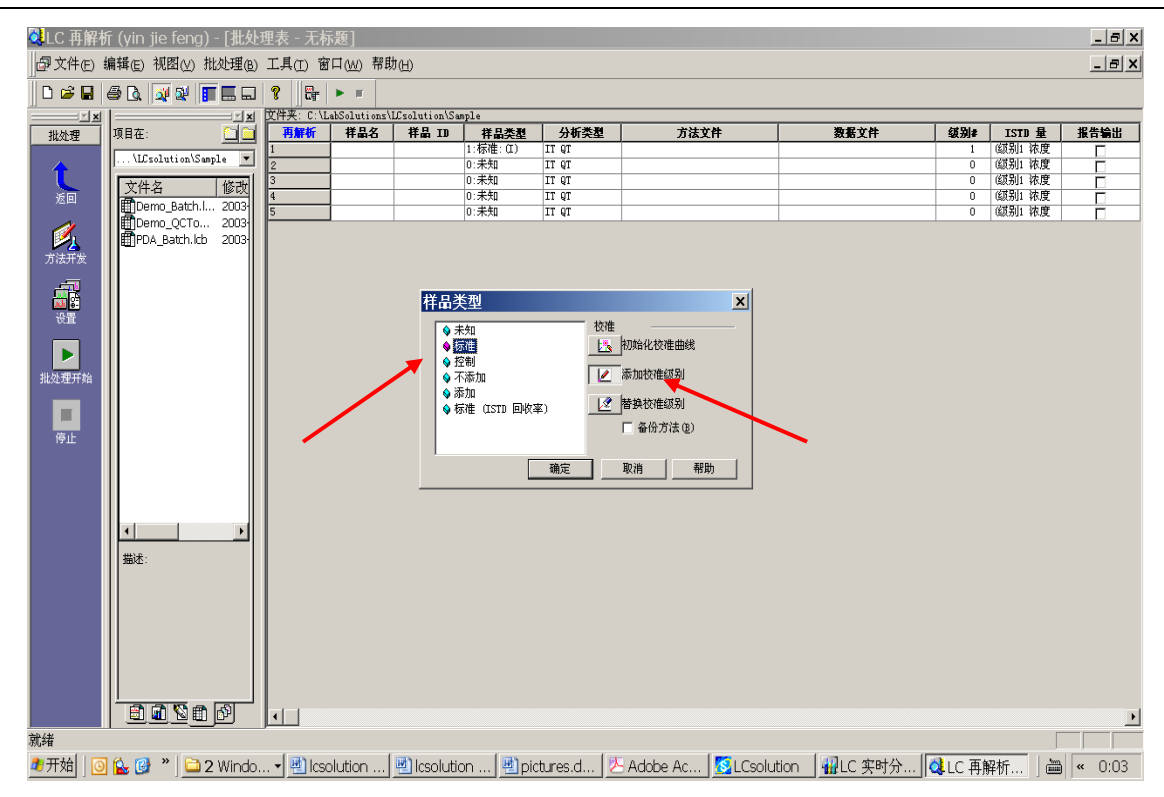

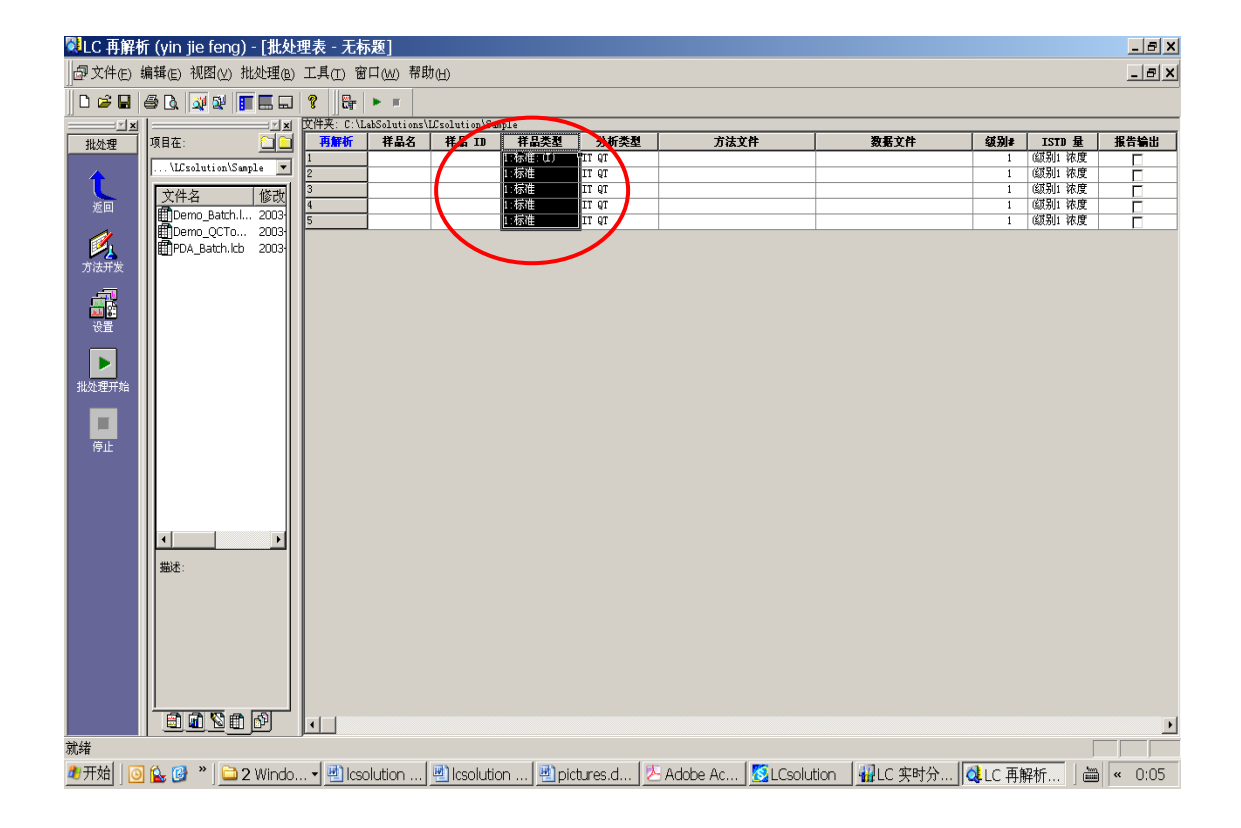

# 选择方法文件

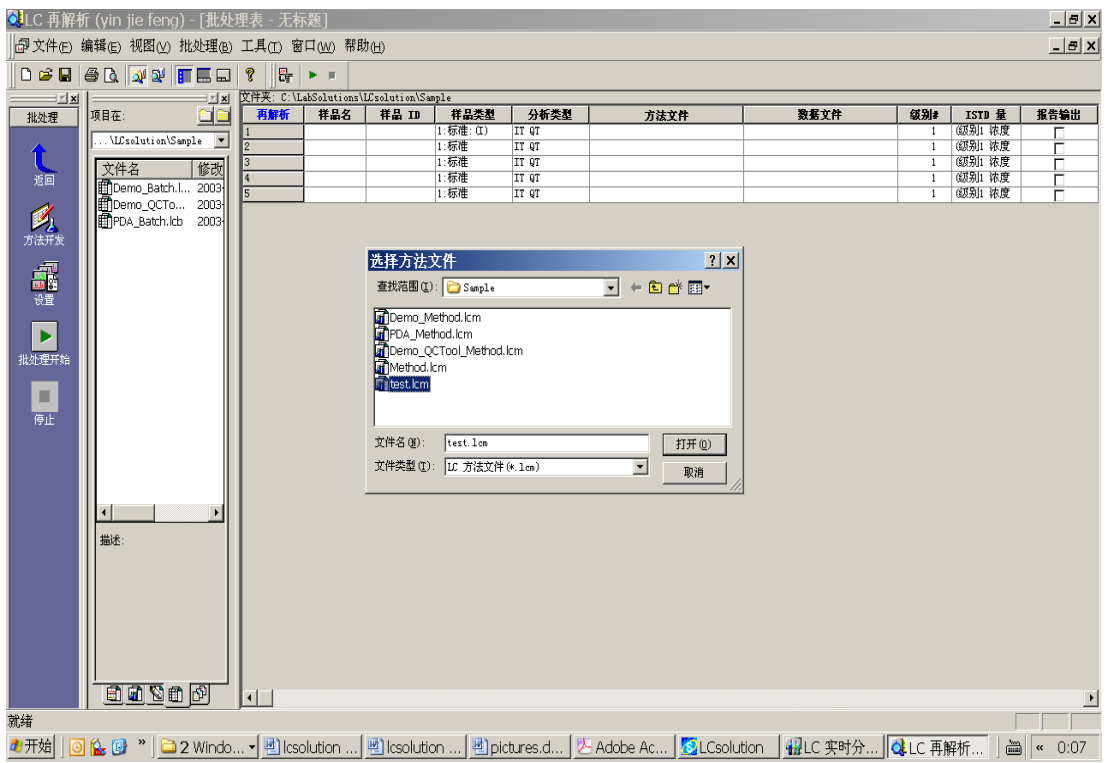

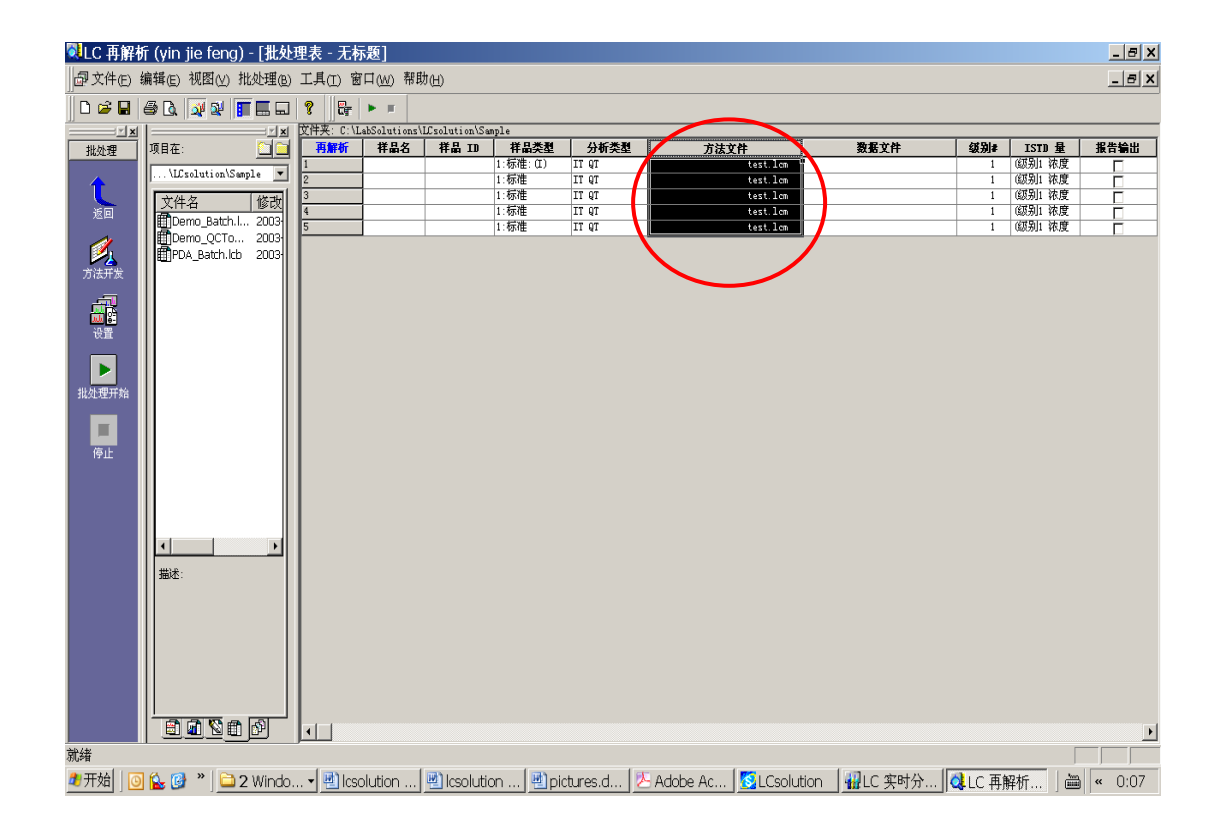

## 选择数据文件

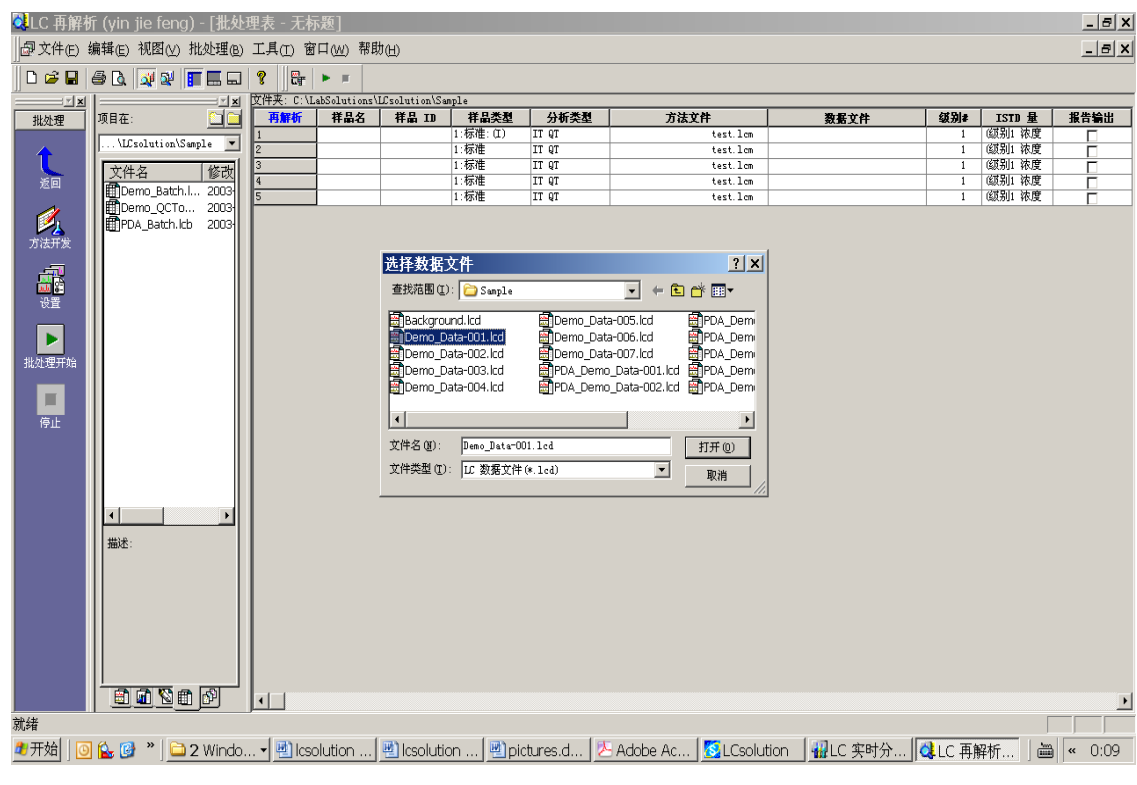

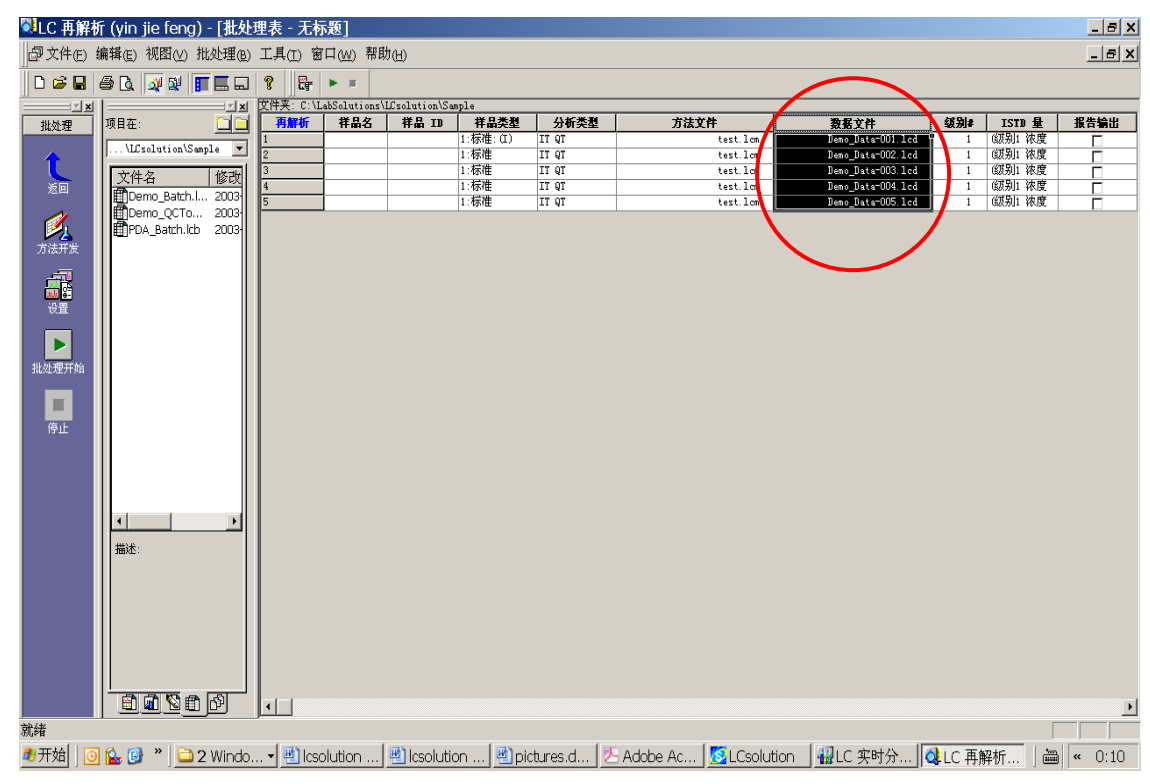

# 定义水平数

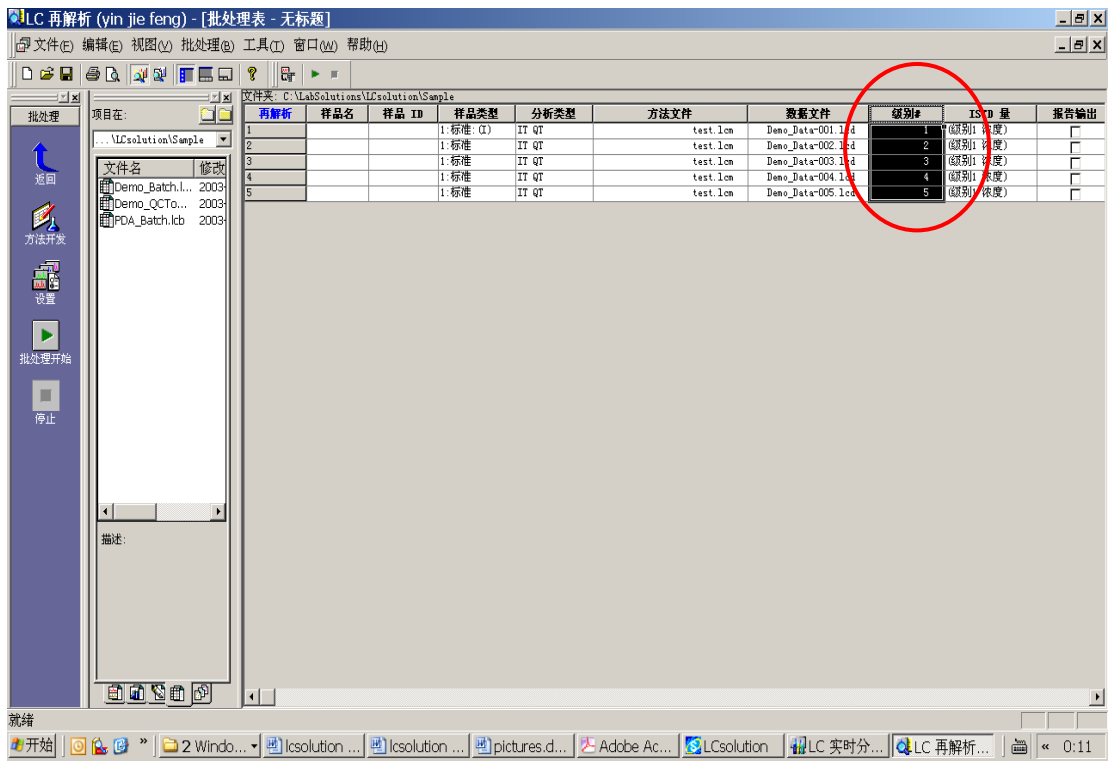

#### 将批处理表存为 test.lcb

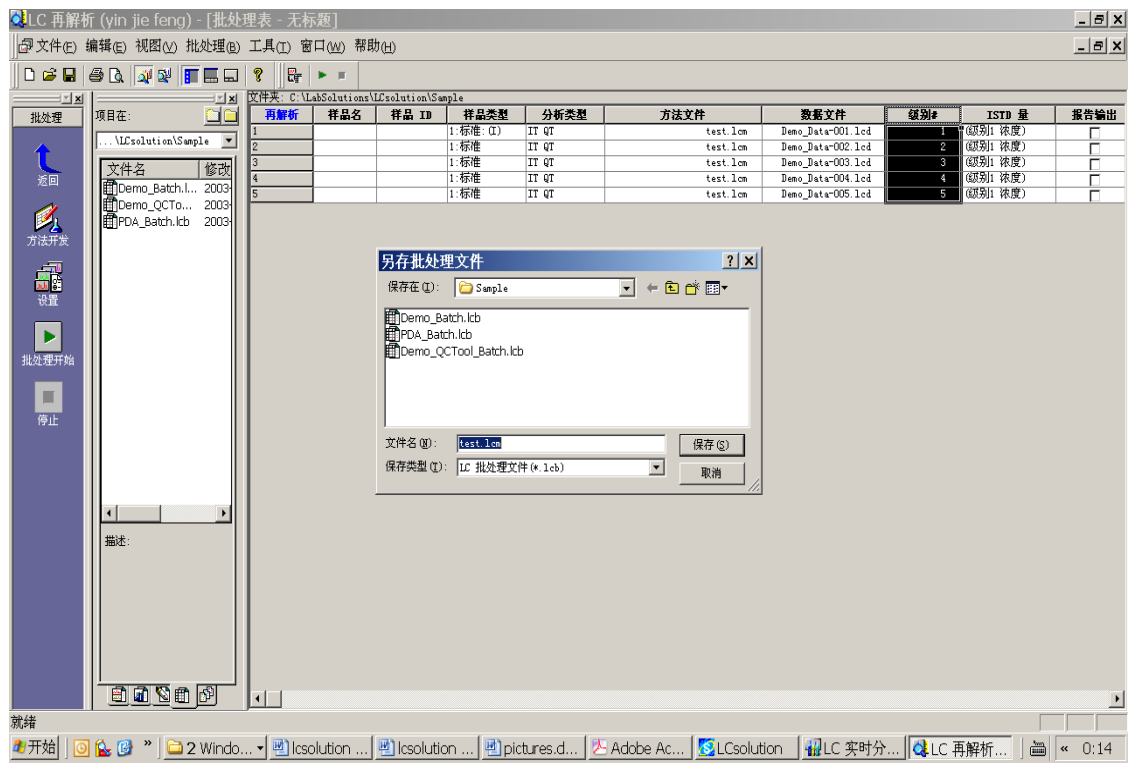

# 点击批处理开始开始校正

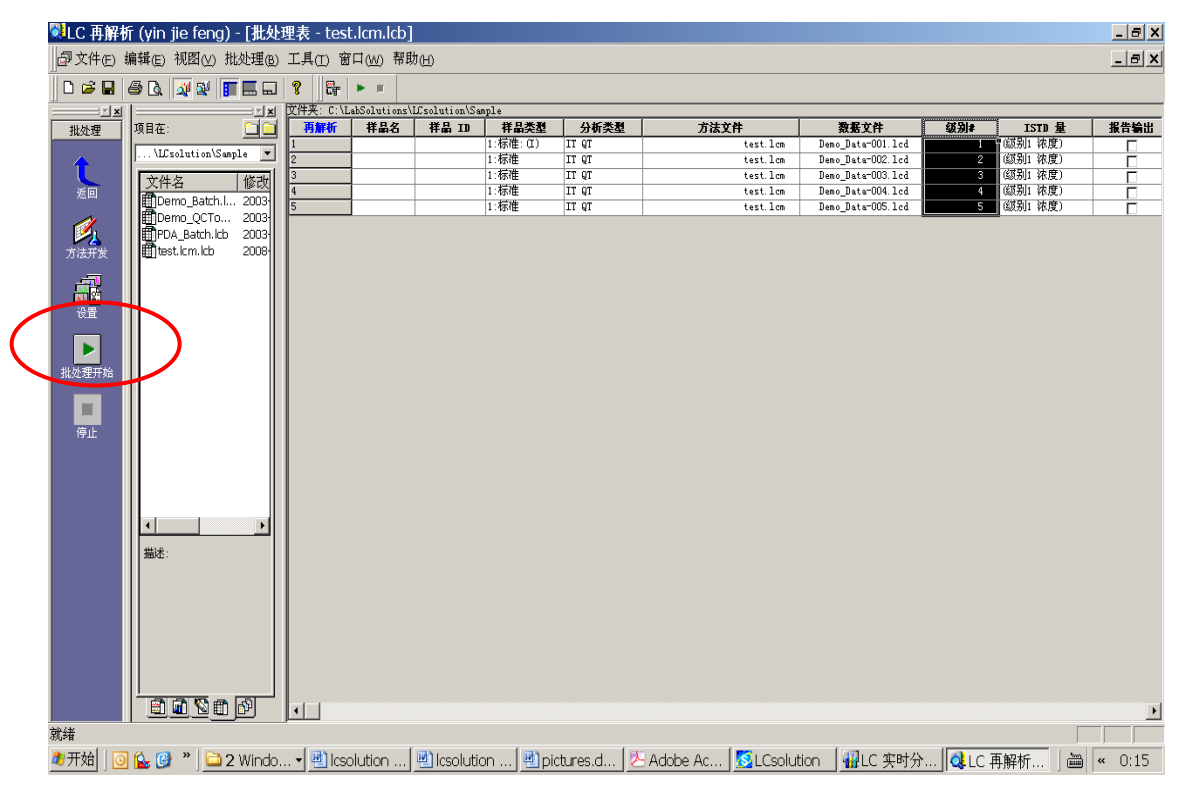

#### 计算完毕后按返回,再按校正

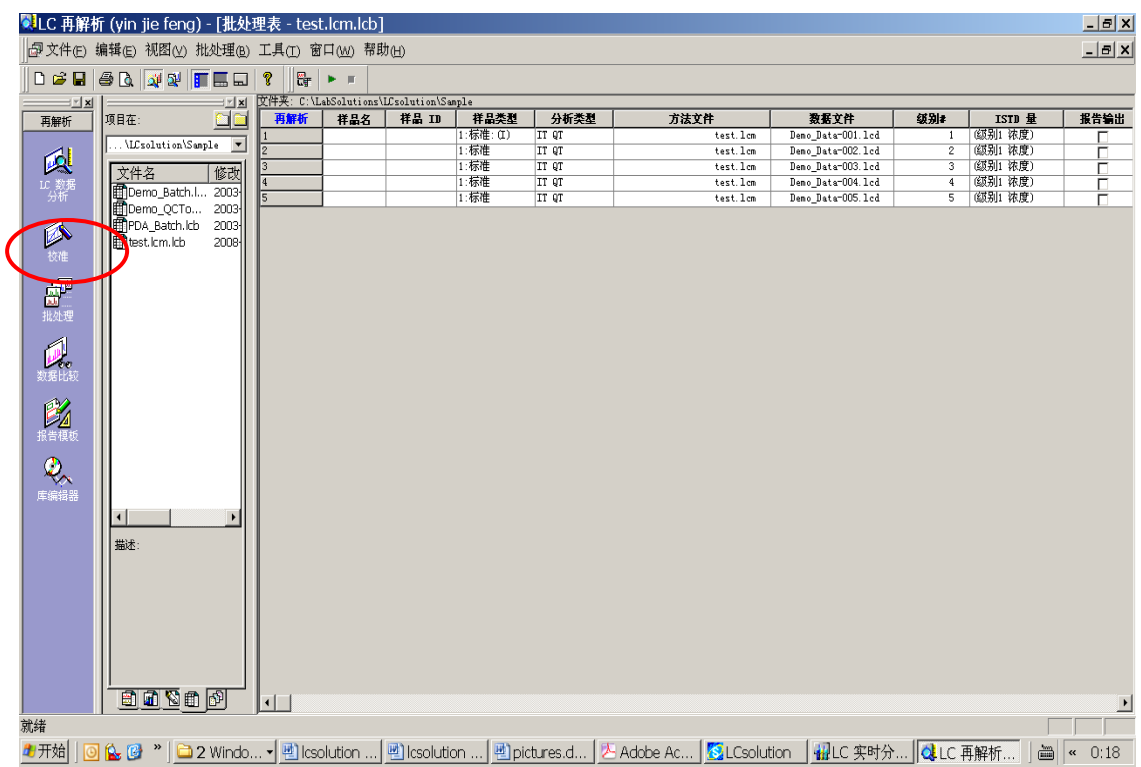

将方法文件拖至右边窗口中

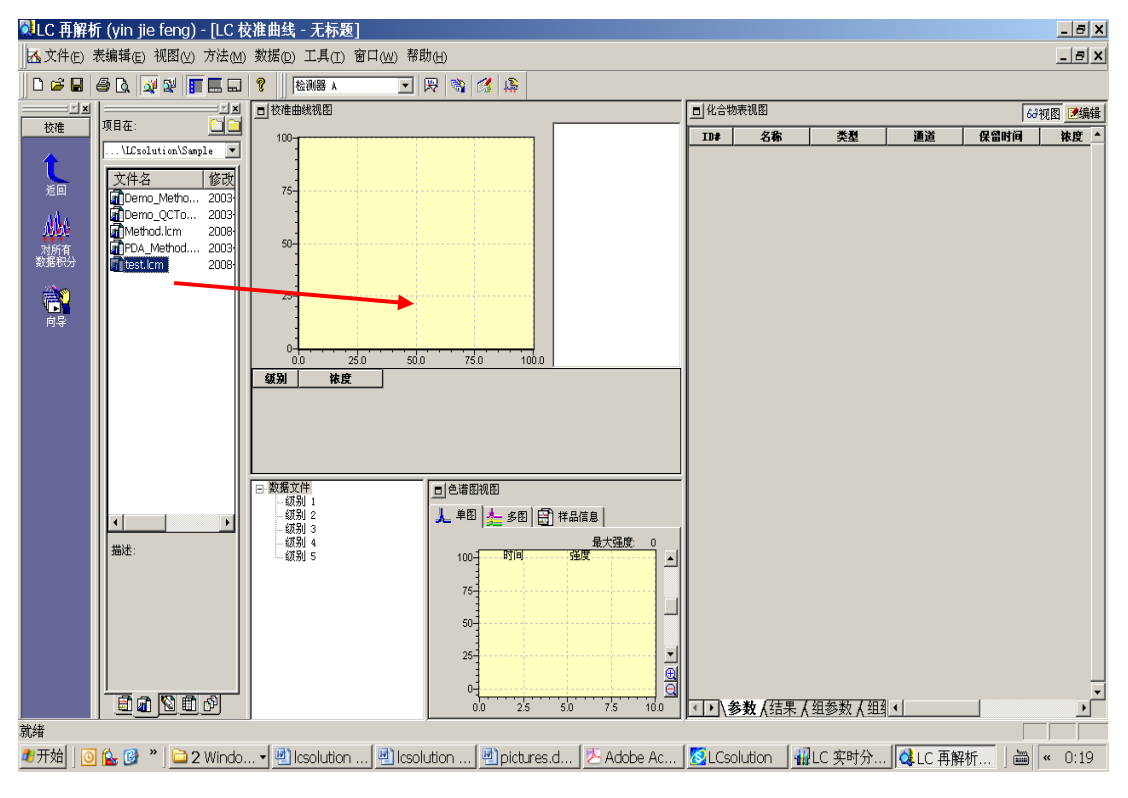

出现校正结果

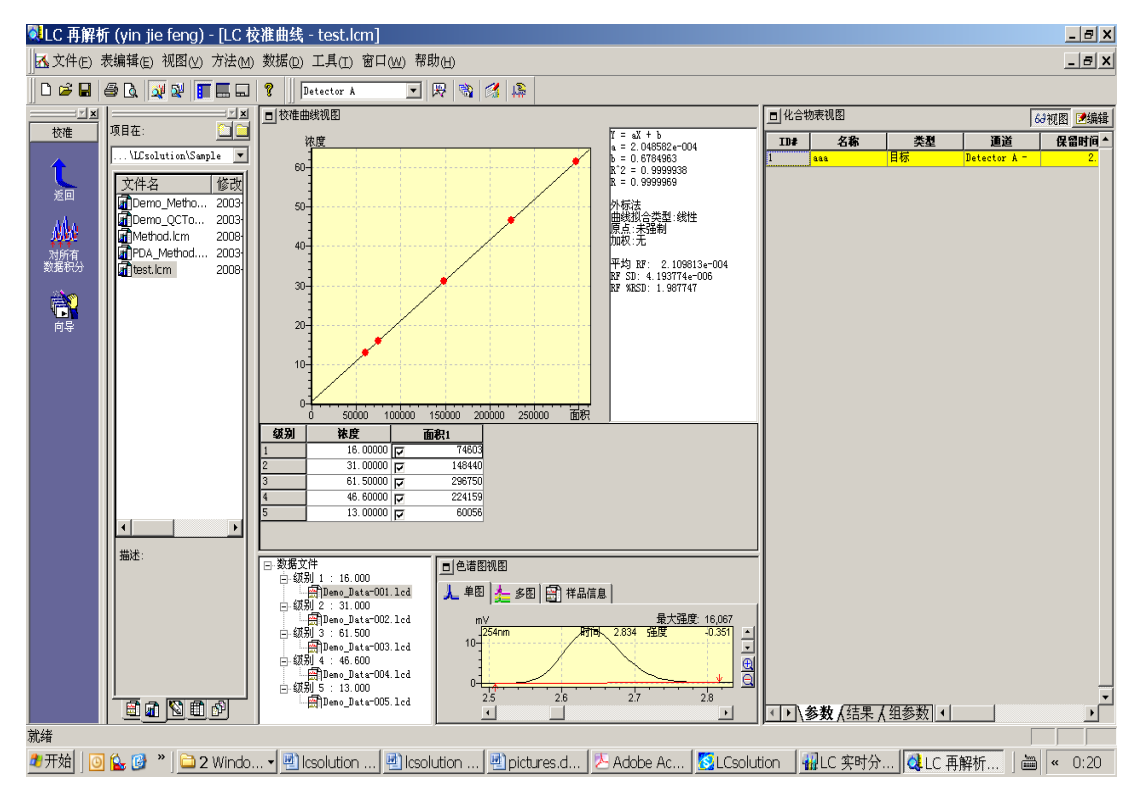

最后在此界面上再次覆盖保存 test.lcd 方法。以后要处理未知数据可以打开 test.lcd 方法拉数据,校 正结果就会出现。当然在后处理里面运行**批处理**,运行完打开数据就会看到校正结果。

2.内标法

内标法过程与外标法基本一致,不同处在向导 3/5 上设定"内标法"时,须在内标峰的类型上设定 ISTD。 另外在化合物设定栏的"ISTD 组"上,设定内标峰与定量计算峰相同的编号。

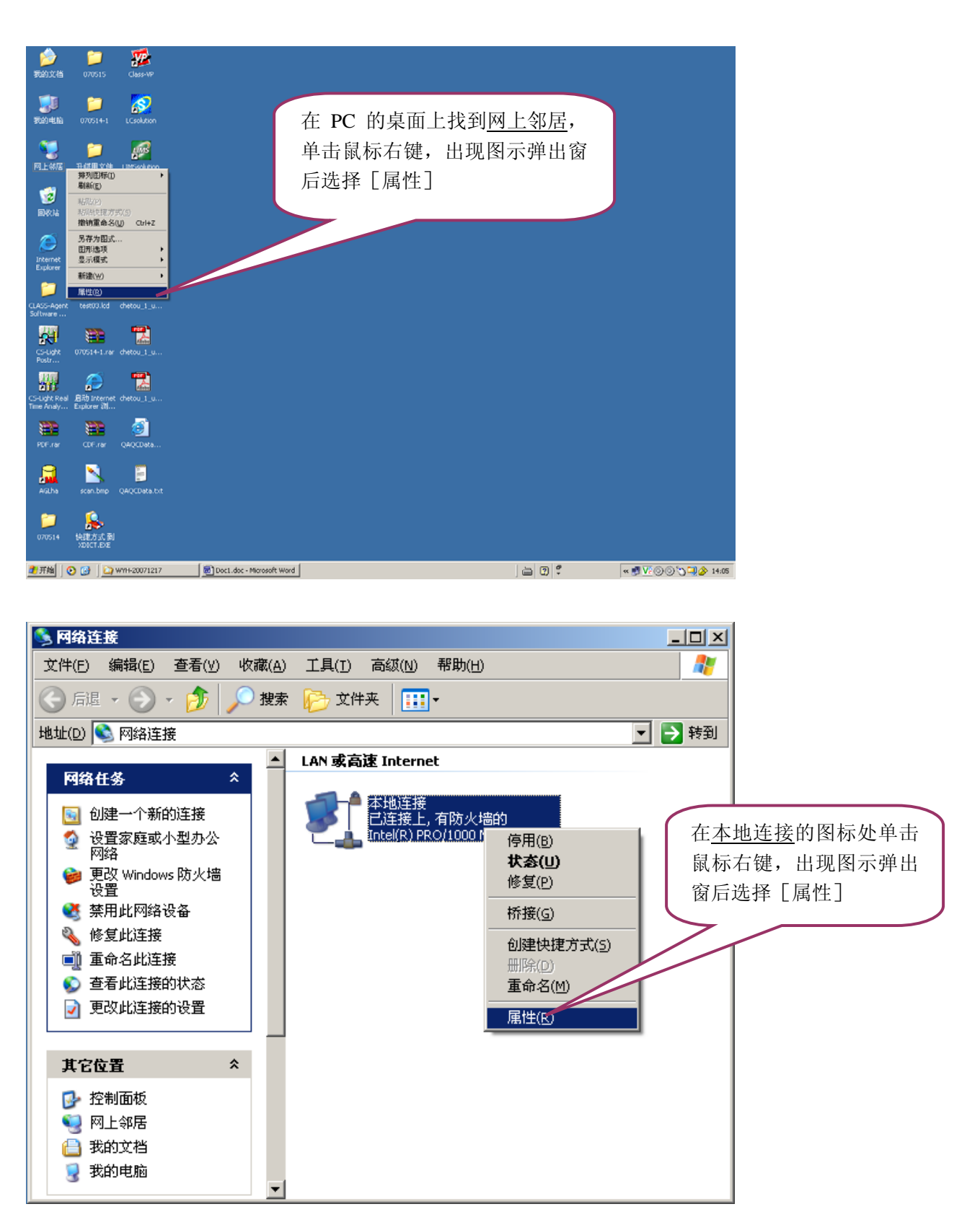

# 附录 1:首次使用 **LCsolution** 进行仪器配置

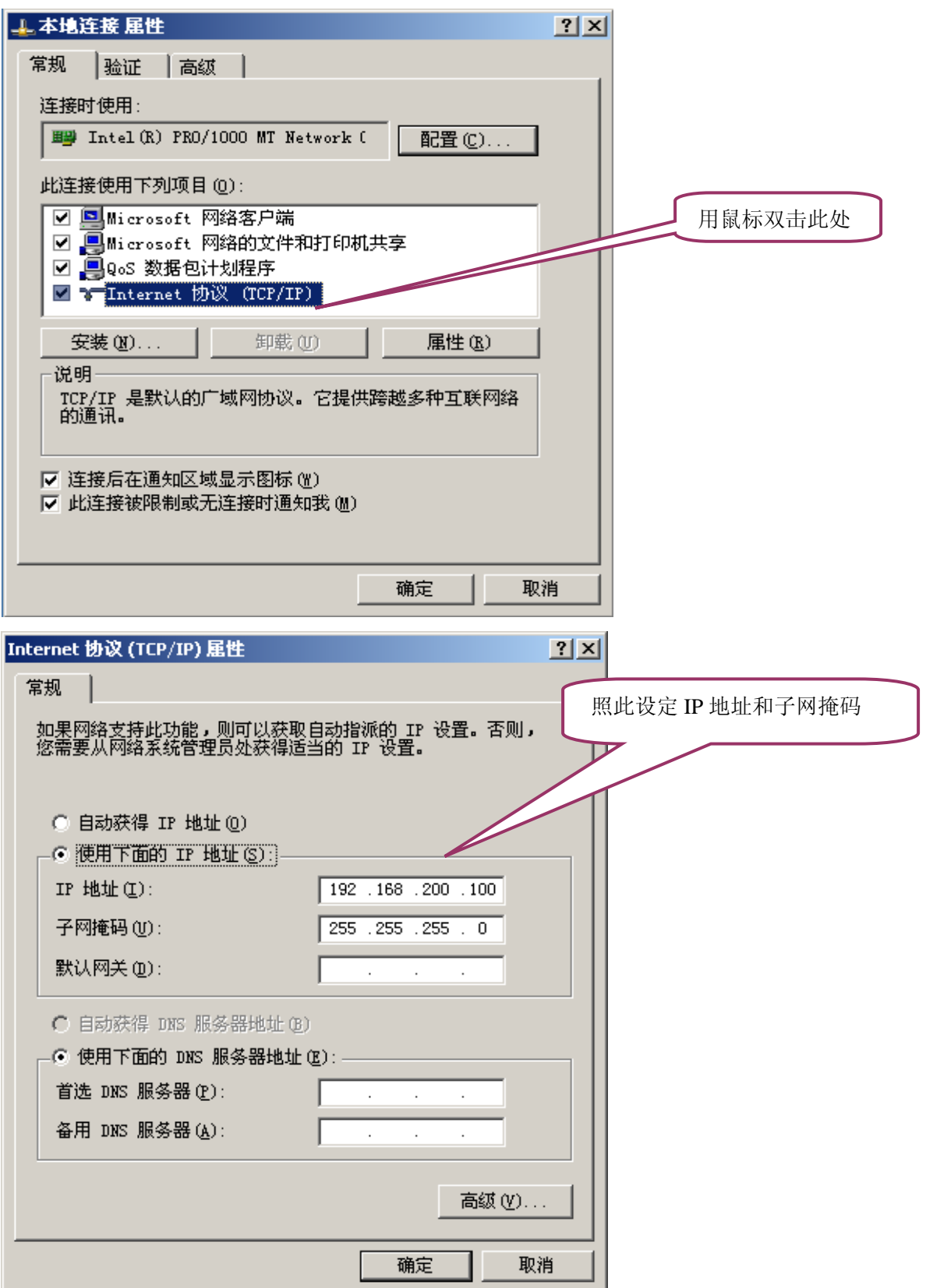

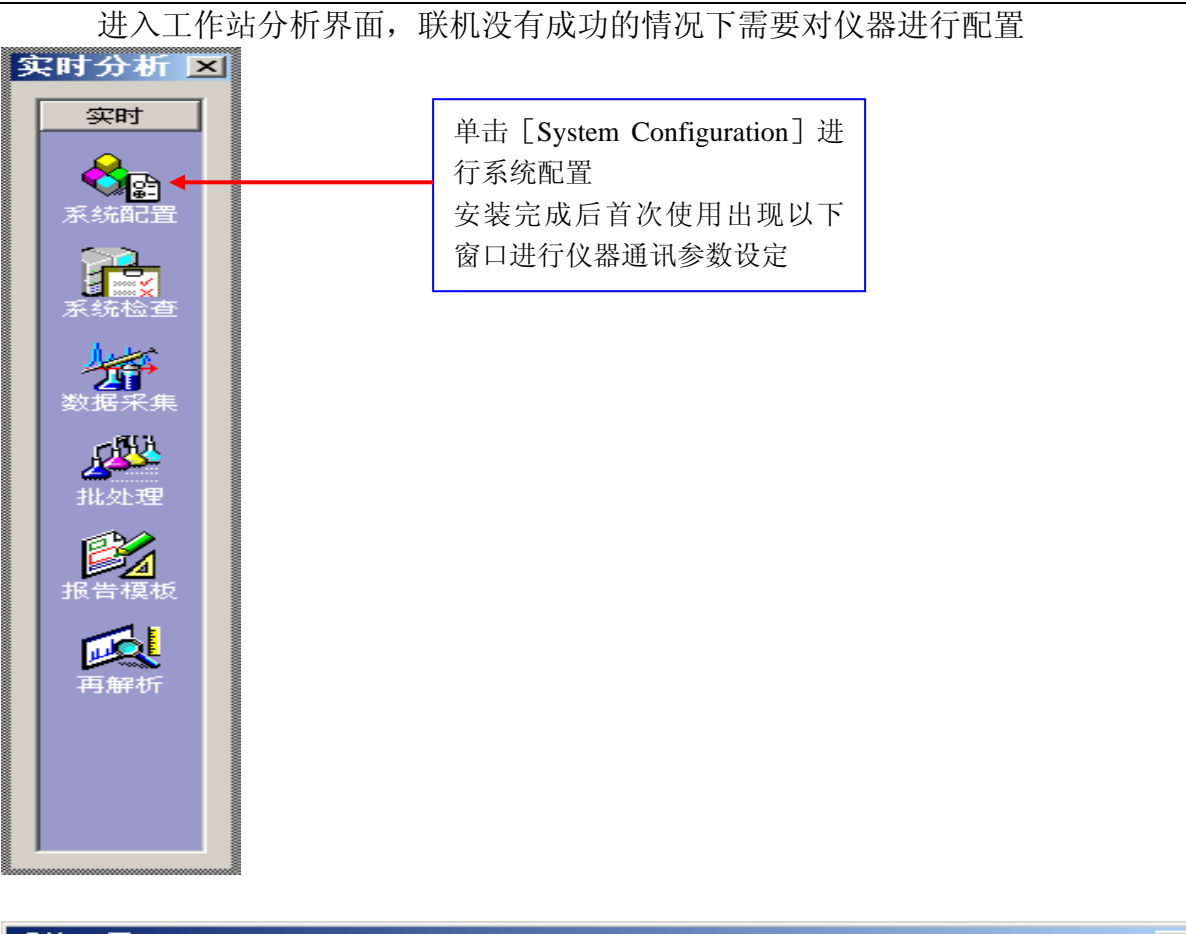

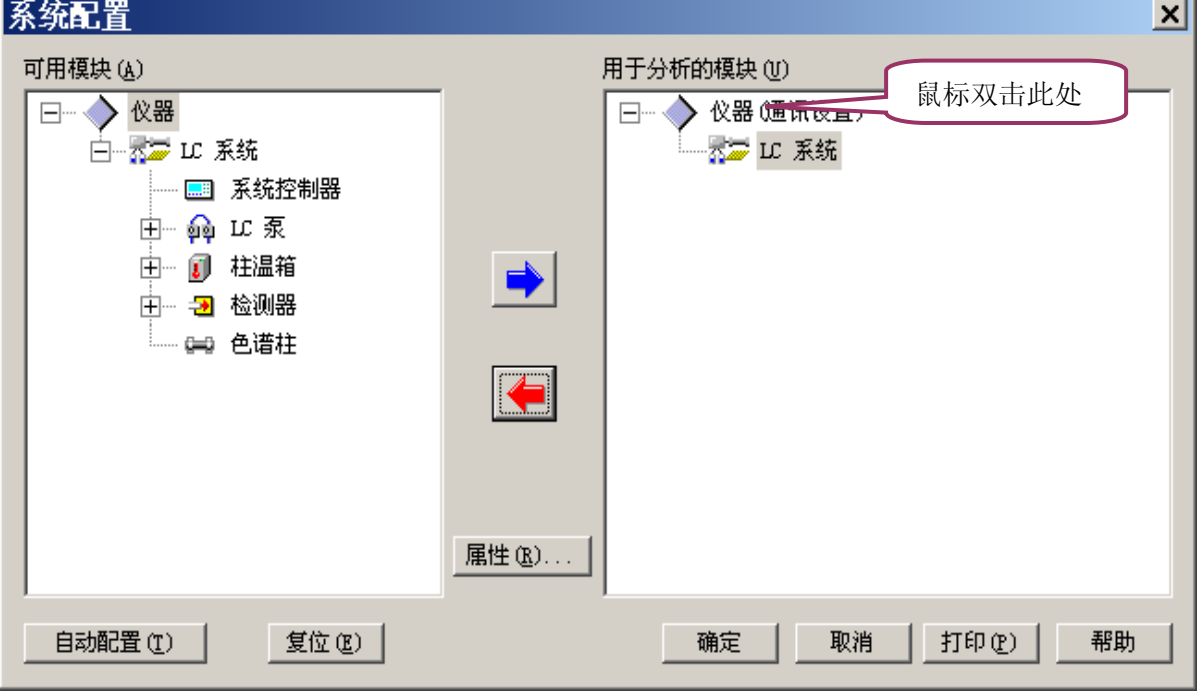

J.

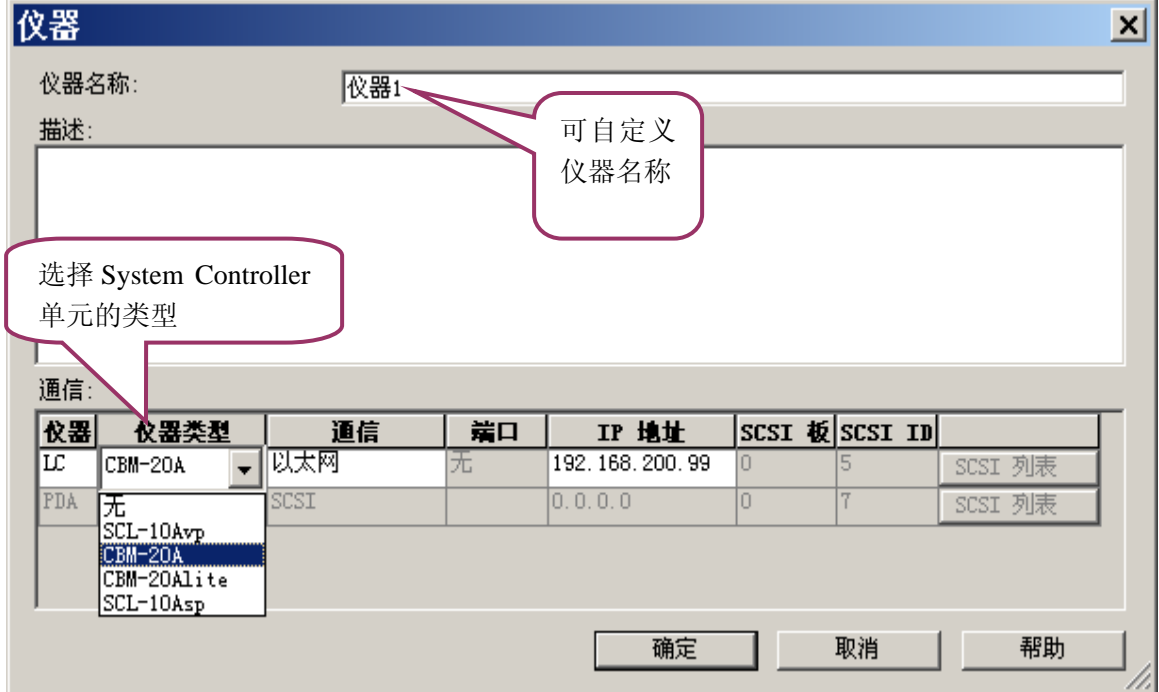

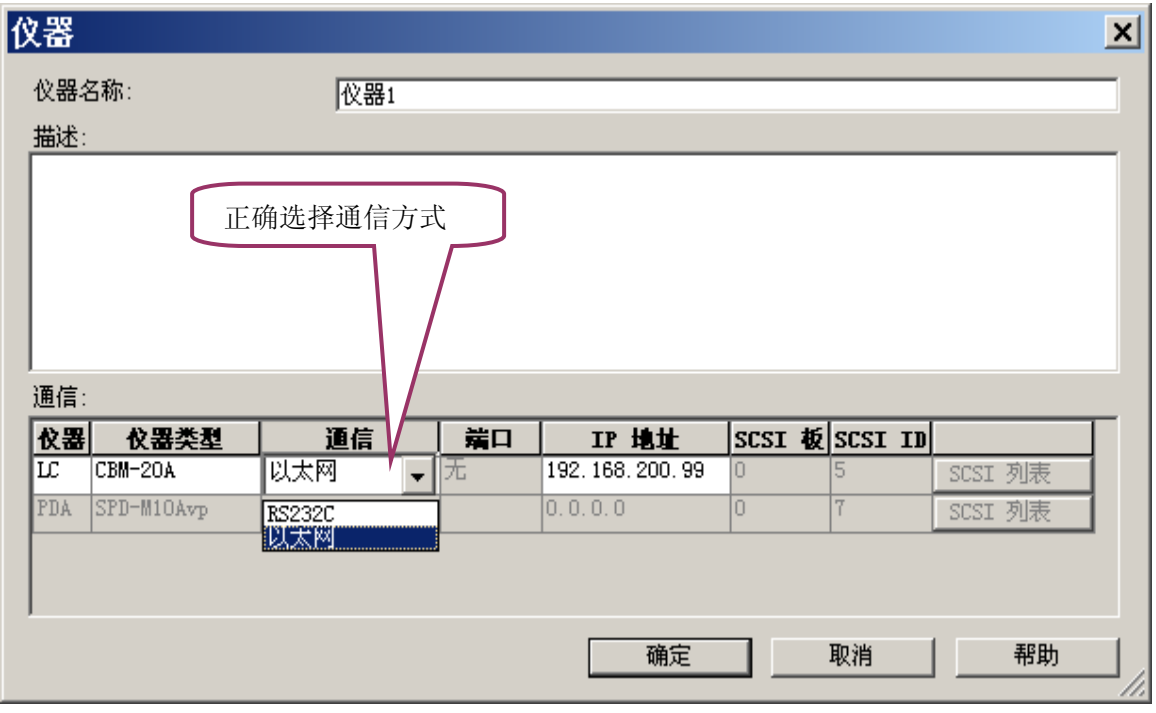

 $\mathbf{v}$ 

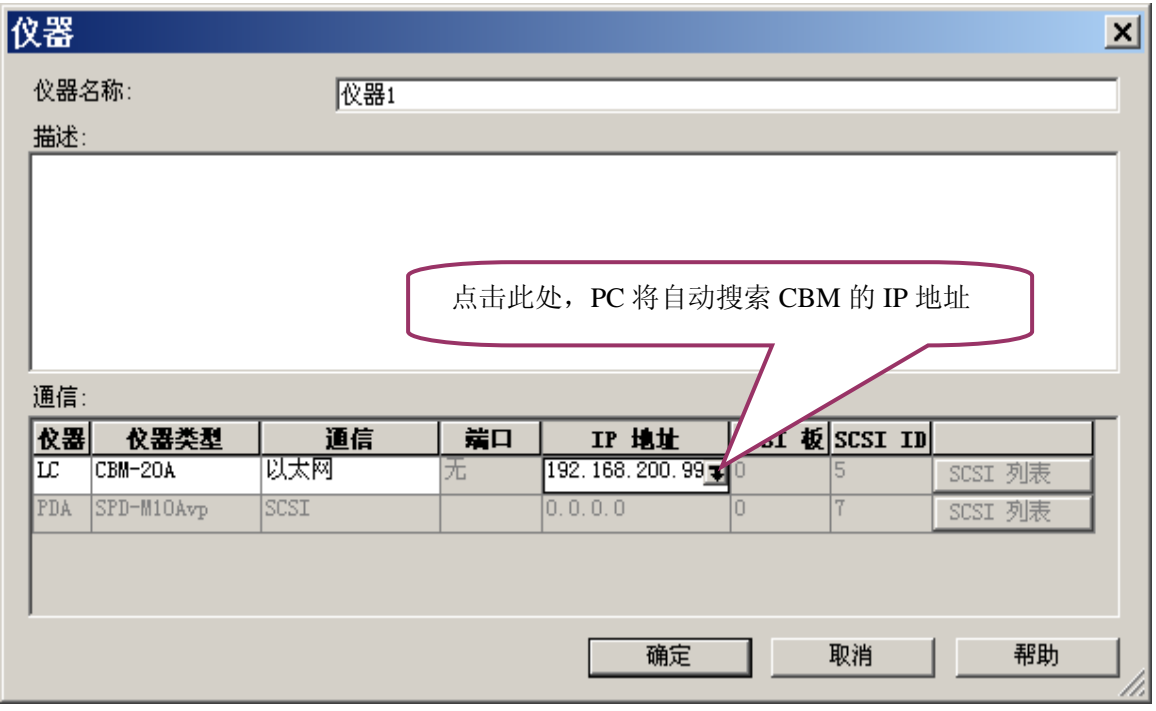

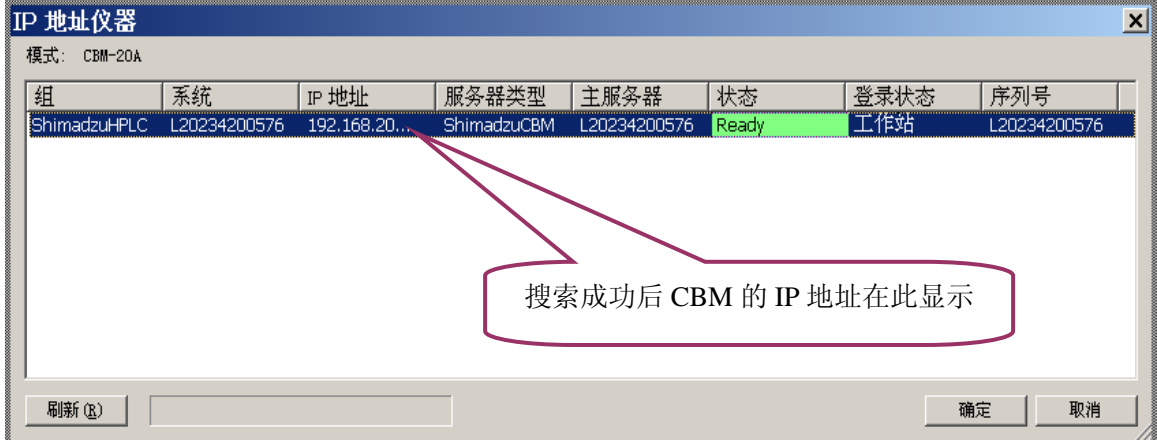

![](_page_44_Figure_1.jpeg)

![](_page_44_Picture_53.jpeg)

![](_page_45_Figure_1.jpeg)

![](_page_46_Picture_121.jpeg)

![](_page_46_Figure_2.jpeg)

# 附录 2:通过实际样品测试来学习一下参数的设定

#### 分析条件:

流动相: A 相为水, B 相为乙腈, 等度, A 相与 B 相比例为 10: 90, 总流速为 1mL/min UV 检测器,检测波长为 240nm 柱箱温度 40℃

#### 参数设定方法

![](_page_47_Picture_71.jpeg)

点击仪器参数进入仪器参数设置界面:

○选中正常或高级项,分别设定泵参数,柱箱参数,检测器参数,系统控制器参数,时间程序参数等。 仪器配置不同,控制单元项的数目多少不同。

![](_page_48_Picture_99.jpeg)

⊙泵参数:控制送液模式,设定总流速,B 浓度,压力上限值,压力下限值

⊙柱箱参数:设定温度,设定最高保护温度

![](_page_48_Figure_4.jpeg)

⊙检测器参数:设定池温,设定波长。

![](_page_49_Picture_30.jpeg)

## ⊙系统控制器参数:

![](_page_49_Picture_31.jpeg)

⊙数据采集选中后,设置分析时间,等等

![](_page_50_Picture_111.jpeg)

⊙时间程序参数:如果是梯度洗脱方式,则须编辑泵梯度洗脱程序,也可以通过时间程序控制柱箱,检 测器等的参数。

![](_page_50_Figure_4.jpeg)

参数设定完成,须重新保存方法文件。

# 附录3:编辑积分参数

打开你采集过的数据文件

![](_page_51_Figure_3.jpeg)

![](_page_52_Picture_123.jpeg)

设置合适的半峰宽,斜率,最小峰面积等等。点击确定后得到优化的色谱数据结果后,将参数另存为 test。

● 保存方法: 点击文件 →另存方法为

![](_page_52_Figure_4.jpeg)

![](_page_53_Picture_114.jpeg)

![](_page_53_Figure_2.jpeg)

 $\theta$ θ

半高宽

# 附录4:常用参数介绍

Ξ

## Slope(斜率)

色谱峰的斜率(切线斜率) 用于检测色谱峰的起点,当色谱峰的斜率大于设定值时,该峰被检测;色谱峰的斜率低于设定 值时作为峰的终点。

如果色谱峰检测开始,为获得精确的峰面积,色谱峰的起点和终点相应地移动一 个半峰宽。色谱峰的斜率设置参数称为峰检测灵敏度 (斜率),斜率值单位是 uV/min,斜率增加时,峰检测灵敏度降低;斜率值降低时,峰检测灵敏度提高, 可以检测扩展的色谱峰(扁宽峰)。

![](_page_54_Figure_5.jpeg)

### 峰高1/2 处的宽度(半高宽)

半峰宽参数对所有峰积分参数都有影响。LCsolution 用半峰宽参数检测色谱峰, 使色谱峰在最适条件下进行峰积分。该参数值设定为色谱图中最窄峰的峰高一半时 的宽度(或略低),单位为秒。 (色谱峰窄于设定的半峰宽的1/4 时,不能被检测。) 注:该参数可以去掉不需要的色谱峰。噪声宽度通常小于色谱峰,正确设定半峰宽, 可以使不需要的窄峰或噪声不积分。

#### 通常 普通液相色谱填充柱设为 5 秒

#### Drift(漂移)

色谱峰作为重叠峰时,

- 1. A当设定值(蓝线)小于峰谷切线(红线)时,峰面 积以垂直分割的方式计算。
- 2. 当设定值(蓝线)大于峰谷切线(红线)时,峰面 积以基线方式计算。
- 3. 当漂移设定为0时,工作站自动处理
- 注: 漂移的缺省为0

![](_page_54_Picture_15.jpeg)

![](_page_55_Picture_1.jpeg)

ISO 9001:2008 U006611Q0476R1M 分析仪器的售后技术服务管理体系 通过了ISO9001:2008标准认证

# 岛津企业管理(中国)有限公司 http://www.shimadzu.com.cn

#### 北京分公司

北京市朝阳区朝外大街16号中国人寿大厦14F 电话:(010)8525-2324/2373/2374

#### 上海分公司

上海市淮海西路570号红坊E楼电话:(021)2201-3601/3602/3603

#### 沈阳分公司

沈阳市和平区南京北街161号嘉润·东方香榭里大厦C座14层 电话:(024)2383-2209

#### 四川分公司

成都市锦江区创意产业商务区三色路38号博瑞·创意成都写字楼B座12层 电话:(028)8619-8421/8422/8423

#### 武汉分公司

武汉市汉口建设大道568号新世界国贸大厦I座41层4116室 电话:(027)8555-7910

#### 重庆分公司重庆市渝中区青年路38号重庆国贸中心1702室电话:(023)6380-6057

深圳分公司深圳市福田区福华一路98号卓越大厦15楼1号电话:(0755)8330-5967

用户服务热线电话:800-810-0439 400-650-0439 (手机用户)

#### 广州分公司

广州市流花路109号之9达宝广场703-706室 电话:(020)8710-8631

西安分公司西安市南二环西段88号老三届世纪星大厦24层G座电话:(029)8838-6127

乌鲁木齐分公司 乌鲁木齐市中山路339号中泉广场14层H座 电话:(0991)230-6272

#### 昆明分公司昆明市青年路432号天恒大酒店908室电话:(0871)315-2987

南京分公司南京市中山南路49号商茂世纪广场23层A1座 电话:(025)8689-2490

河南分公司 郑州市中原路220号裕达国际贸易中心A座20层2011室电话:(0371)8663-2981/2983